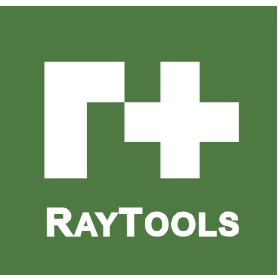

# BM111 SERIES

# **BM111 SERIES**<br>3KW Auto-Focusing Laser Cutting Heads User Manual

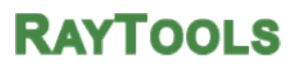

RAYTOOLS<br>Hotline: +41 78 827 49 63<br>Email: sales@raytools.net<br>Add:Emmentalstrasse 96 CH-3414 Oberburg,Switzerland RAYTOOLS<br>Hotline: +41 78 827 49 63<br>Email: sales@raytools.net<br>Add:Emmentalstrasse 96 CH-3414 Oberburg,Switzerland RAYTOOLS<br>Hotline: +41 78 827 49 63<br>Email: sales@raytools.net<br>Add:Emmentalstrasse 96 CH-3414 Oberburg,Switzerland

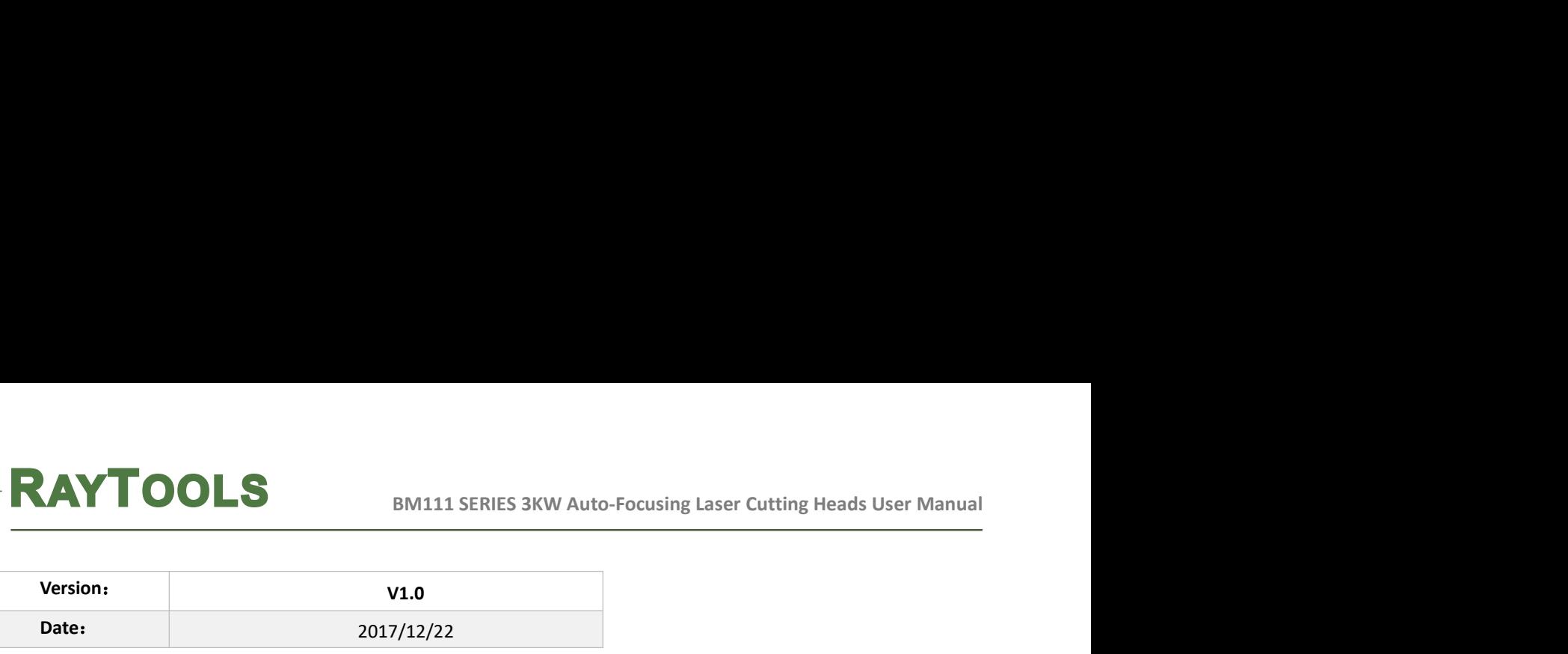

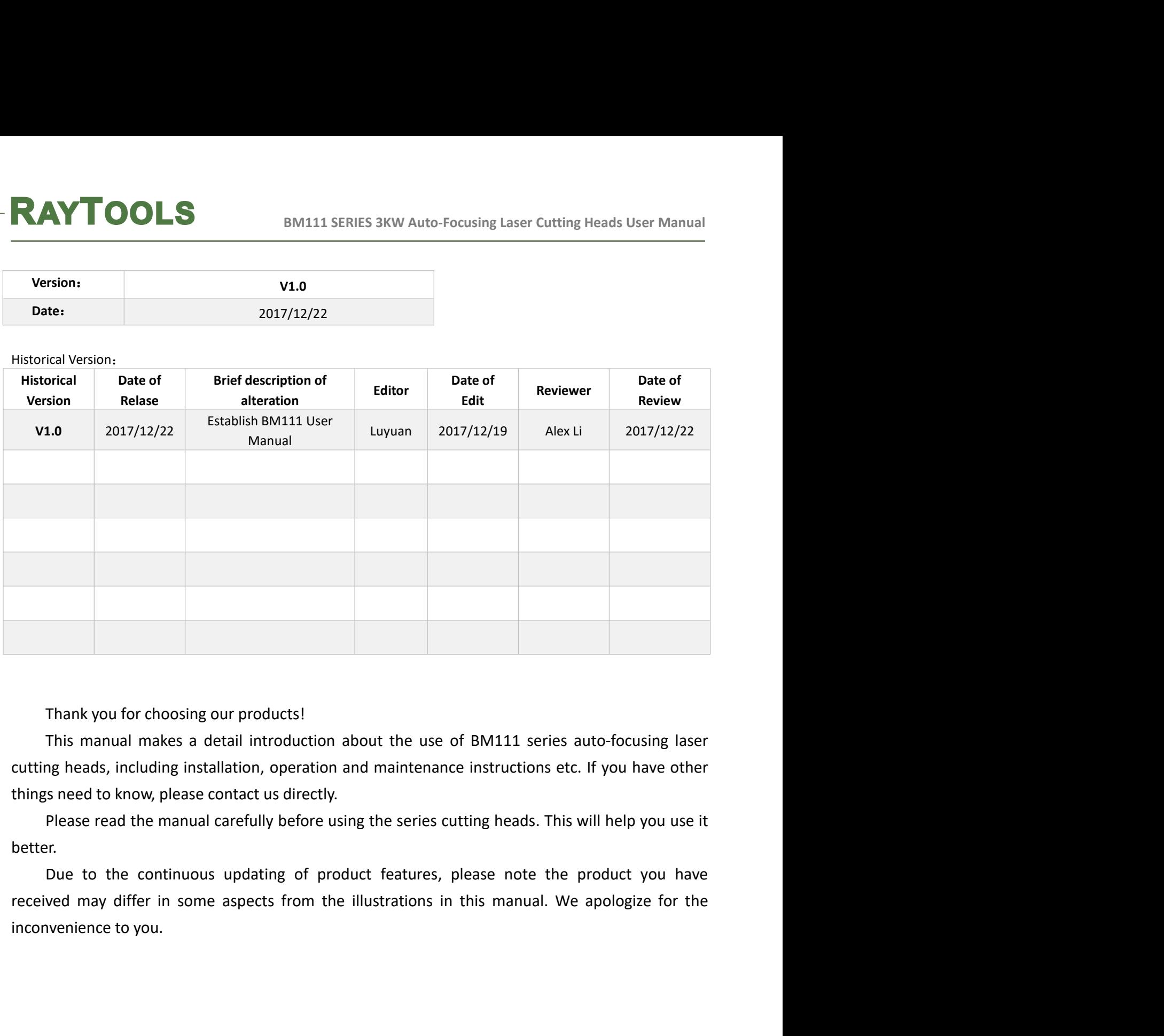

better.

received may differ in some aspects from the illustrations in this manual. We apologize for the inconvenience to you.<br>  $RayT\text{cols AG.} \text{Copy Right}$ 

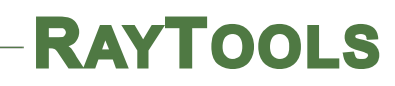

# Index

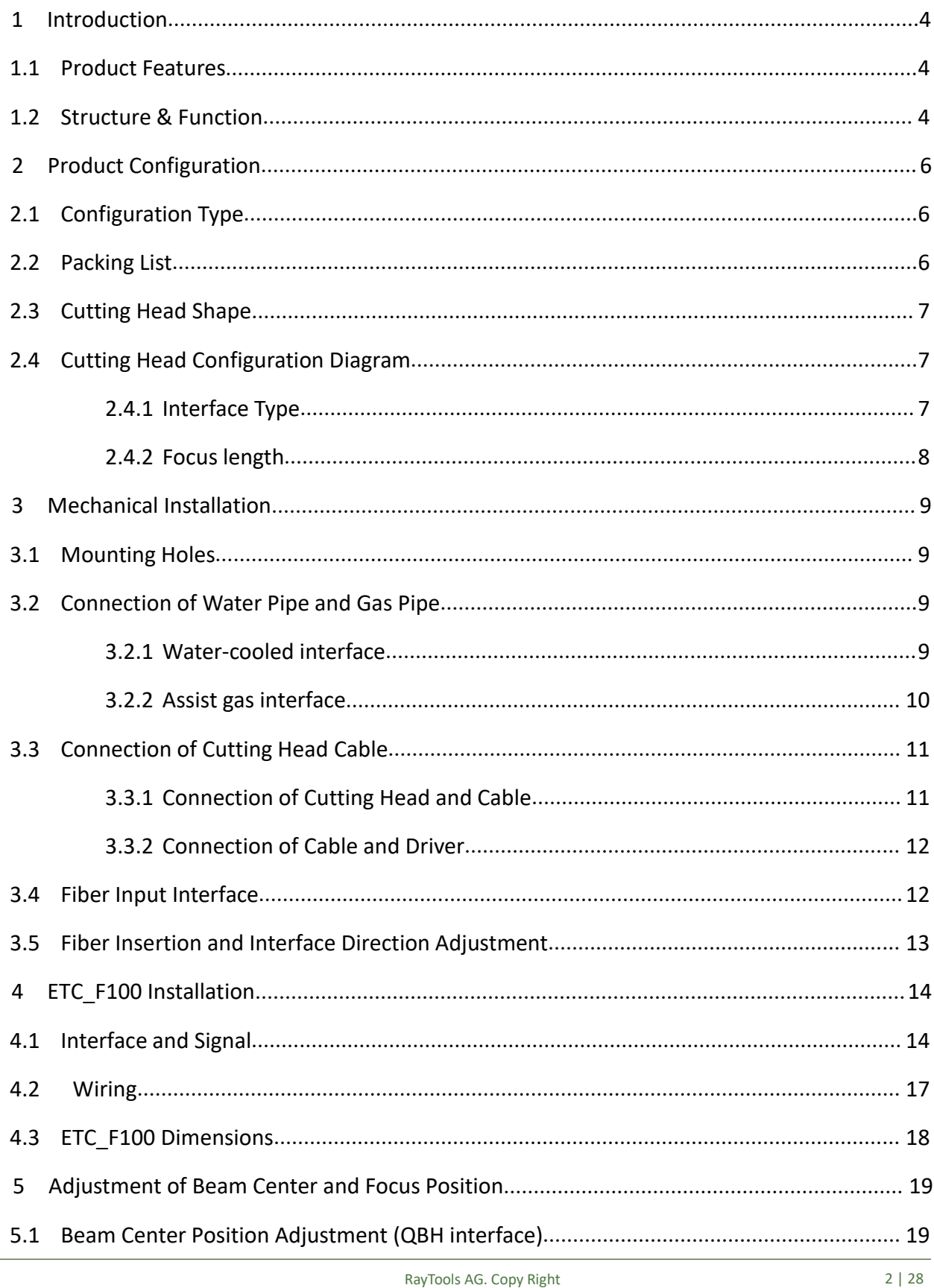

# **RAYTOOLS**

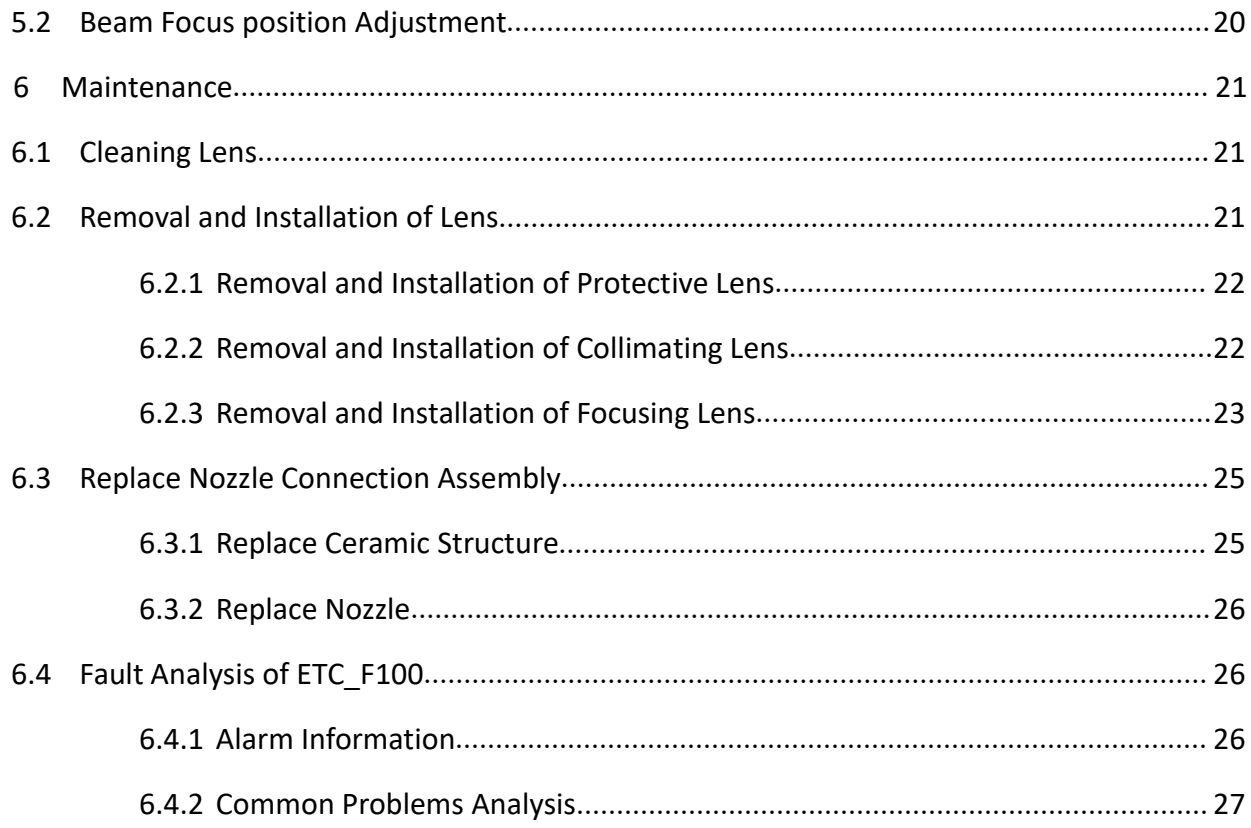

# 1 Introduction

**EMITHIS MANUATE COLS AND ANTIST SERVIES 3KW Auto-Focusing Laser Cutting Heads User Manual<br>
Introduction**<br>
This manual includes the general description, basic installation, factory settings, operation and<br>
tenance services **EXAYTOOLS**<br>
BM111 SERIES 3KW Auto-Focusing Laser Cutting Heads User Manual<br> **1** Introduction<br>
This manual includes the general description, basic installation, factory settings, operation and<br>
maintenance services and oth **EXAYTOOLS**<br>
BM111 SERIES 3KW Auto-Focusing Laser Cutting Heads User Manual<br> **1** Introduction<br>
This manual includes the general description, basic installation, factory settings, operation and<br>
maintenance services and oth manual.

**EXTIDOLS**<br>
BM111 SERIES 3KW Auto-Focusing Laser Cutting Heads User Manual<br>
This manual includes the general description, basic installation, factory settings, operation and<br>
tenance services and other aspects of BM111 ser **RAYTOOLS** BM111 SERES 3KW Auto-Focusing Laser Cutting Heads User Manual<br> **1** Introduction<br>
This manual includes the general description, basic installation, factory settings, operation and<br>
maintenance services and other **RAYTOOLS** BM111 SERIES 3KW Auto-Focusing Laser Cutting Heads User Manual<br> **1** Introduction<br>
This manual includes the general description, basic installation, factory settings, operation and<br>
annintenance services and othe **EXAYTOOLS** BM111 SERIES 3KW Auto-Focusing Laser Cutting Heads User Manual<br>
1 Introduction<br>
This manual includes the general description, basic installation, factory settings, operation and<br>
maintenance services and other **RAYTOOLS** BM1111 SERIES 3KW Auto-Focusing Laser Cutting Heads User Manual<br> **1** Introduction<br>
This manual includes the general description, basic installation, factory settings, operation and<br>
maintenance services and othe **EXTIFY DUCK** BM111 SERIES 3KW Auto-Focusing Laser Cutting Heads User Manual<br> **1** Introduction<br>
This manual includes the general description, basic installation, factory settings, operation and<br>
maintenance services and ot **1** Introduction<br>
This manual includes the general description, basic installation, factory settings, operation and<br>
maintenance services and other aspects of BM111 series products, which have too many optical<br>
and mechani **1** Introduction<br>
This manual includes the general description, basic installation, factory settings, operation and<br>
maintenance services and other aspects of BM111 series products, which have too many optical<br>
and mechani This manual includes the general description, basic installation, factory settings, operation and<br>maintenance services and other aspects of BM111 series products, which have too many optical<br>and mechanical customization co and mechanical customization configurations, so only the main parts will be introduced in this<br>manual.<br>The BM111 series laser heads are auto-focusing cutting heads for fiber laser, which are<br>released by Switzerland RAYTOOL the range of about 22mm automatically. Users can use the program settings to achieve continuous<br>adjustment of the focus position to complete the rapid perforation of thick plates and automatic<br>cutting of different thicknes The groups are integrate the beam. Diversified interface configurations can be adapted to a variety<br>of fiber lasers, optimized optical and water-cooled design allows the laser heads work under high<br>power for a long time c

- 
- 
- 
- 
- easier; of fiber lasers, optimized optical and water-cooled design allows the laser heads work under high<br>power for a long time continuously and steadily.<br>
1.1 Product Features<br>
• Optimized optical configuration and smooth and eff **1.1 Product Features**<br>
• Optimized optical configuration and smooth and efficient airflow design;<br>
• Automatic focusing range + 10 ~ -12mm, adjustment accuracy 0.05mm;<br>
• Equipped with D30 composite lens groups, the maxi Maximum acceleration of focus lens driver 10m / s<sup>2</sup>, maximum speed 10m / min;<br>The drawer-type of lens mount makes the replacement of protective lens more quickly an<br>easier;<br>The composite lens groups are used for beam col
- 
- 

example of the matter with the transmission of the embedding and focusing to obtain the best<br>easier;<br>
• The composite lens groups are used for beam collimating and focusing to obtain the best<br>
optical quality and cutting e Dptimized optical configuration and smooth and efficient airflow design;<br>automatic focusing range + 10 ~ -12mm, adjustment accuracy 0.05mm;<br>
Gaupiped with D30 composite lens groups, the maximum fiber power is up to 3KW;<br> • Automatic focusing range + 10 ~ -12mm, adjustment accuracy 0.05mm;<br>• Raujoped with D30 composite lens groups, the maximum fiber power is up to 3KW;<br>• Maximum acceleration of focus lens motive then  $s^2$ , maximum speed 1

- BM111 SERIES 3KW Auto-Focusing Laser Cutting Heads User Manual<br>
ating beam is focused into a small beam spot which has high<br>
on is adjusted by the driving device automatically;<br>
ective lens protects the focusing lens from Focusing driver module: The collimating beam is focused into a small beam spot which has high<br>
power density, and the focus position is adjusted by the driving device automatically;<br>
Protective lens module: The protective **POOLS**<br>
BENILISERIES 3KW Auto-Focusing Laser Cutting Heads User Manual<br>
Protective lens module: The collimating beam is focused into a small beam spot which has high<br>
Protective lens module: The protective lens protects t **RAYTOOLS**<br>
BM111 SERIES 3KW Auto-Focusing Laser Cutting Heads User Manual<br>
Protective lens module: The collimating beam is focused into a small beam spot which has high<br>
power density, and the focus position is adjusted b **AYTOOLS**<br>
BM111 SERIES 3KW Auto-Focusing Laser Cutting Heads Use<br>
Focusing driver module: The collimating beam is focused into a small beam spot which<br>
power density, and the focus position is adjusted by the driving devi
- 
- 

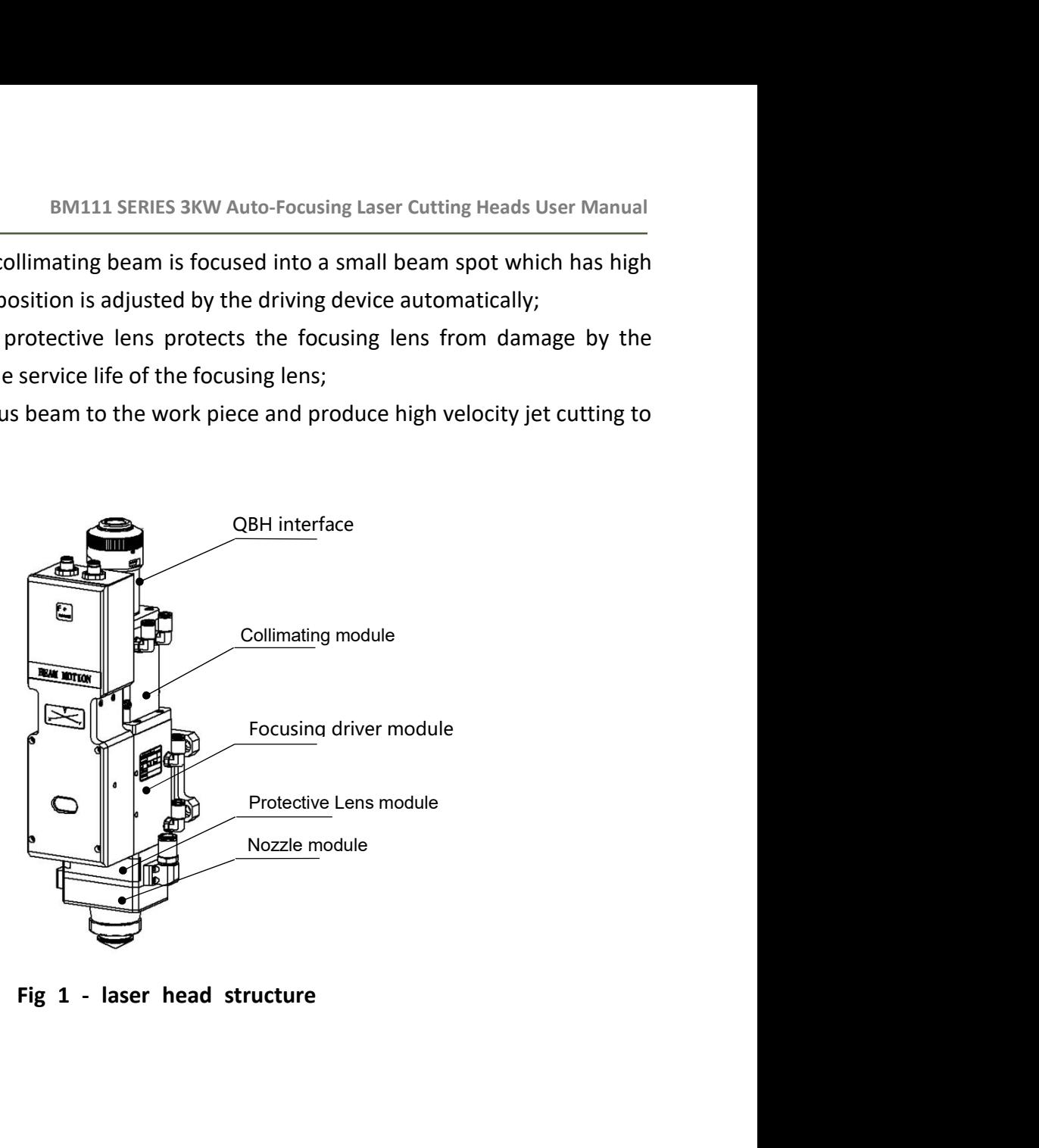

# **RAYTOOLS**<br>
BM111 SERIES 3KW Auto-Focusing Laser Cutting Here<br>
2 Product Configuration<br>
2.1 Configuration Type

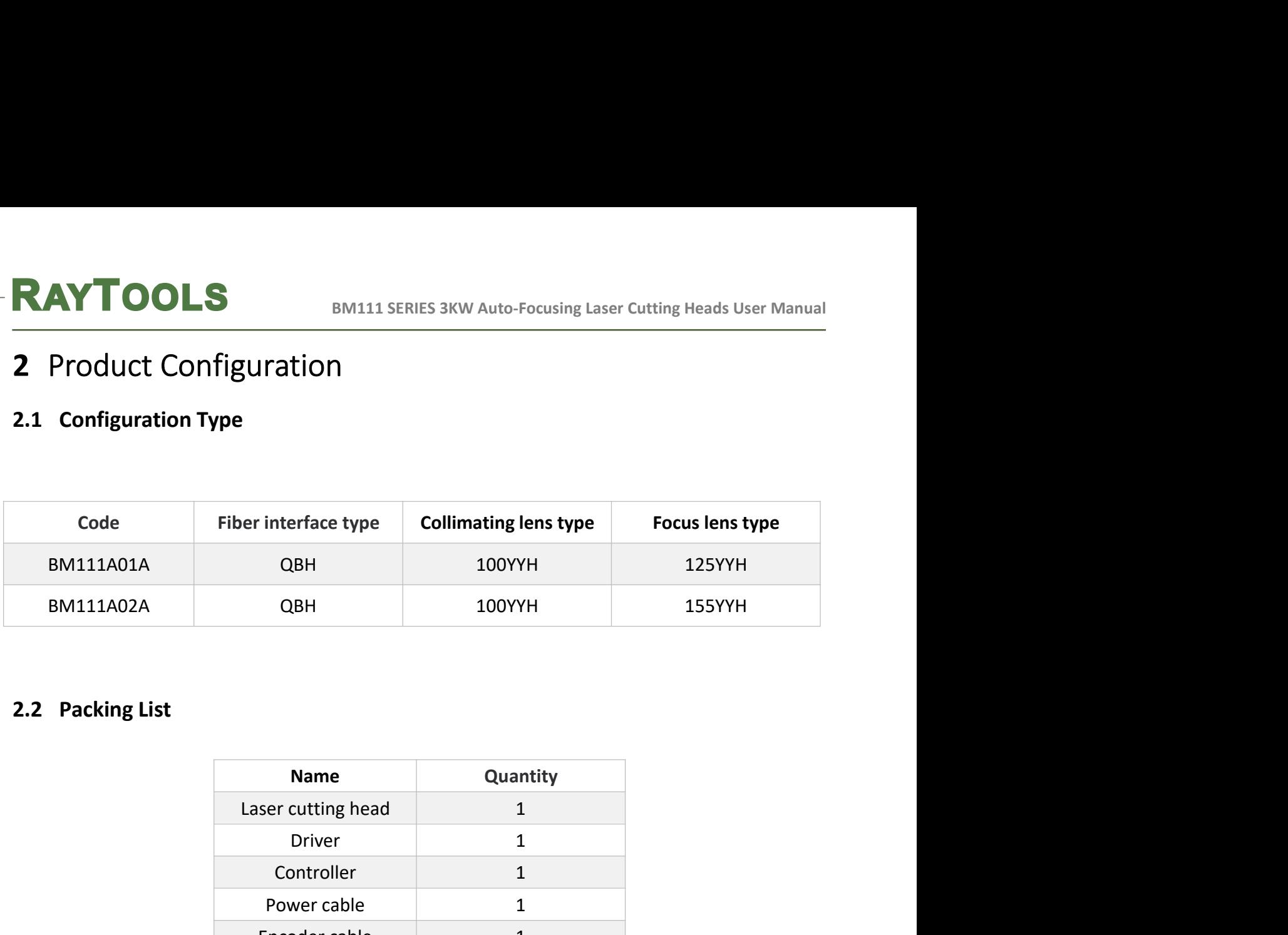

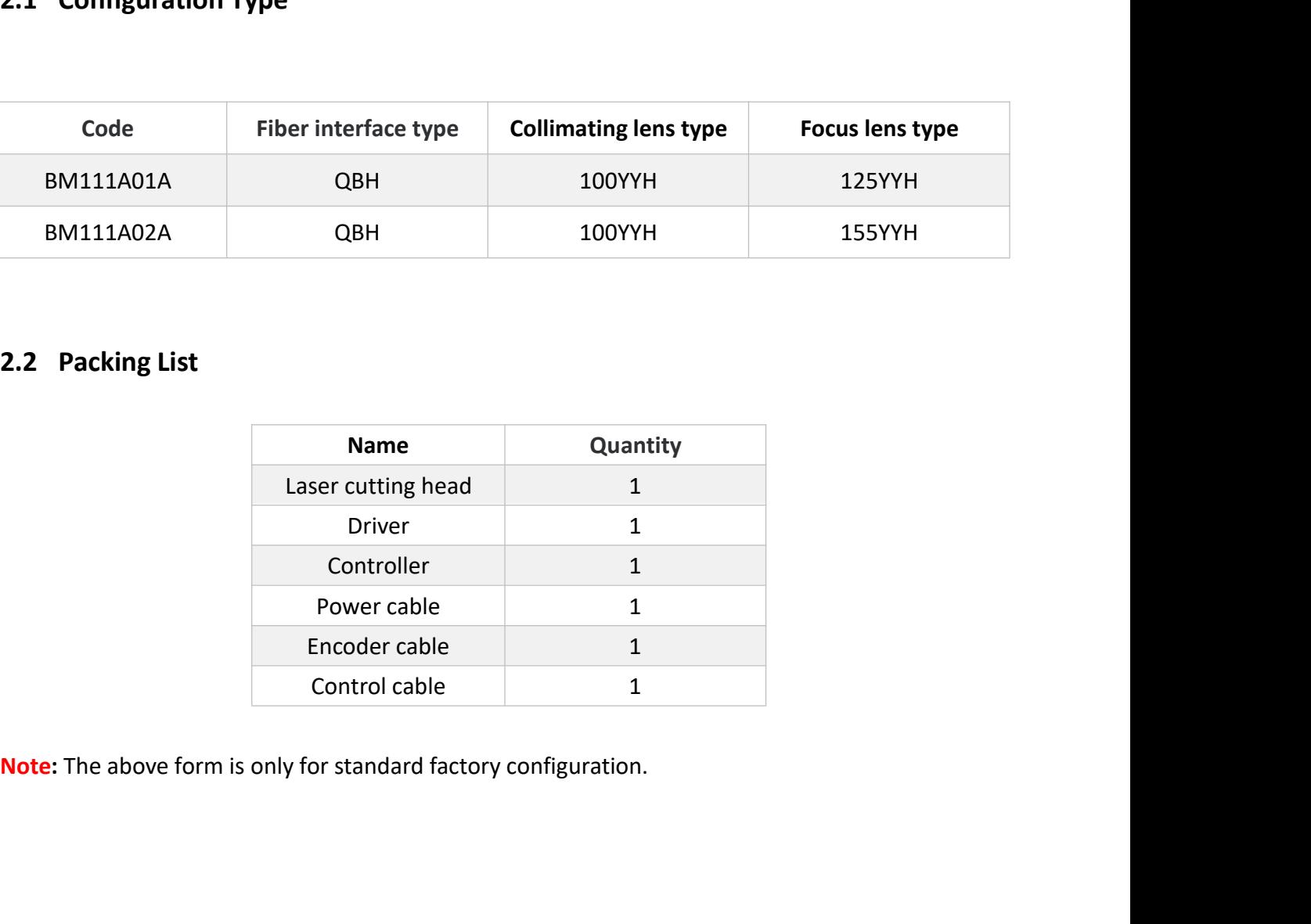

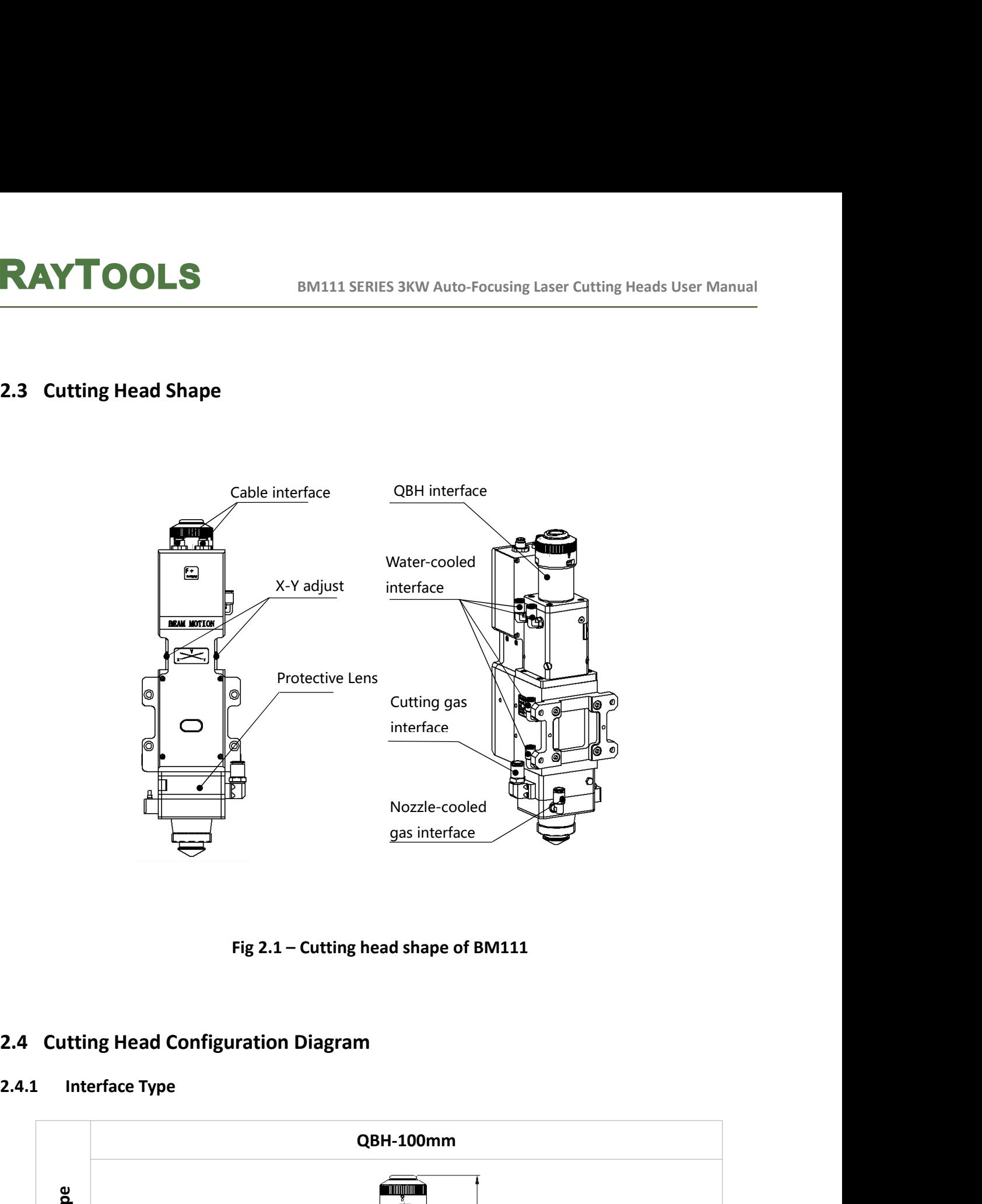

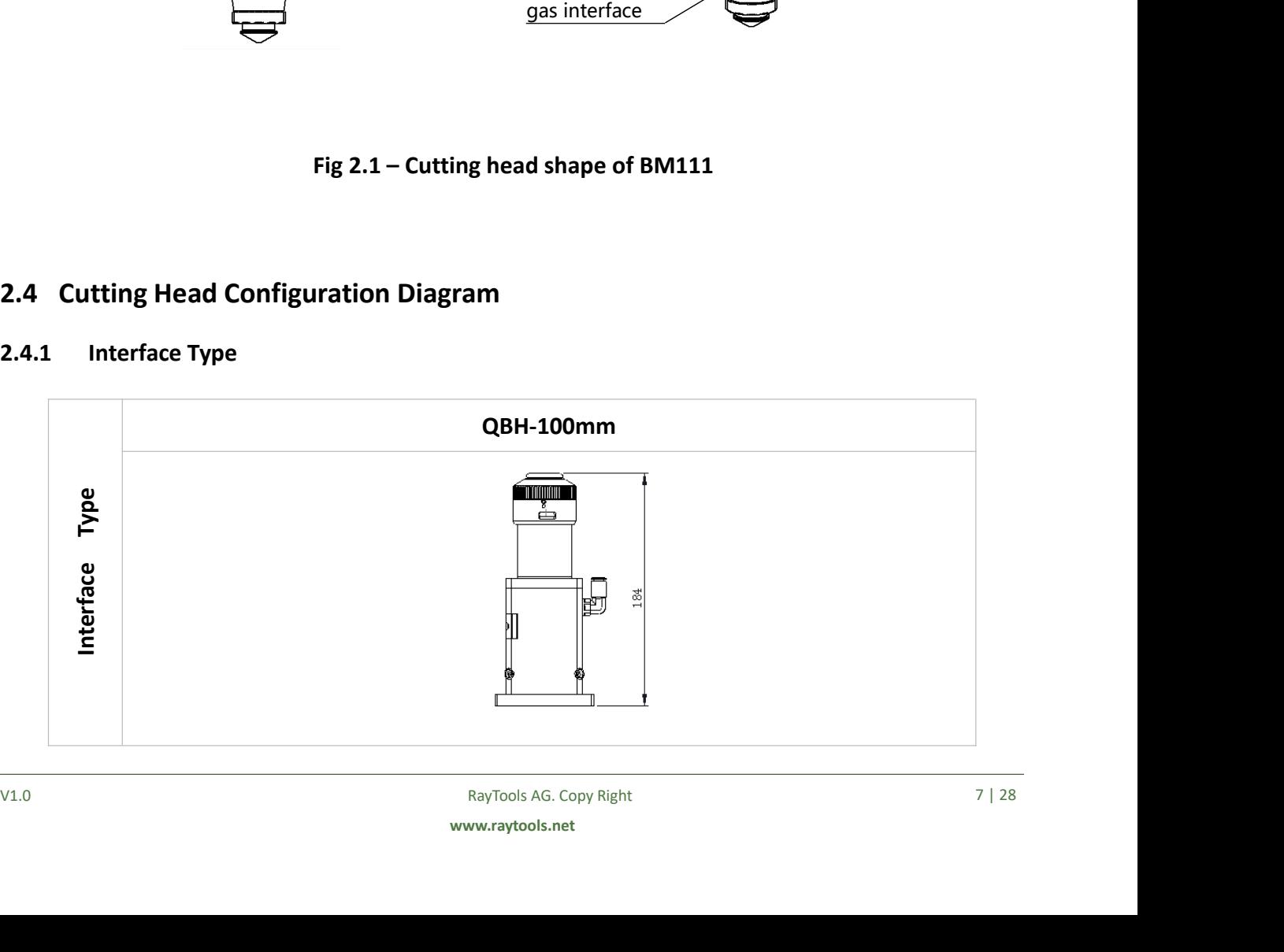

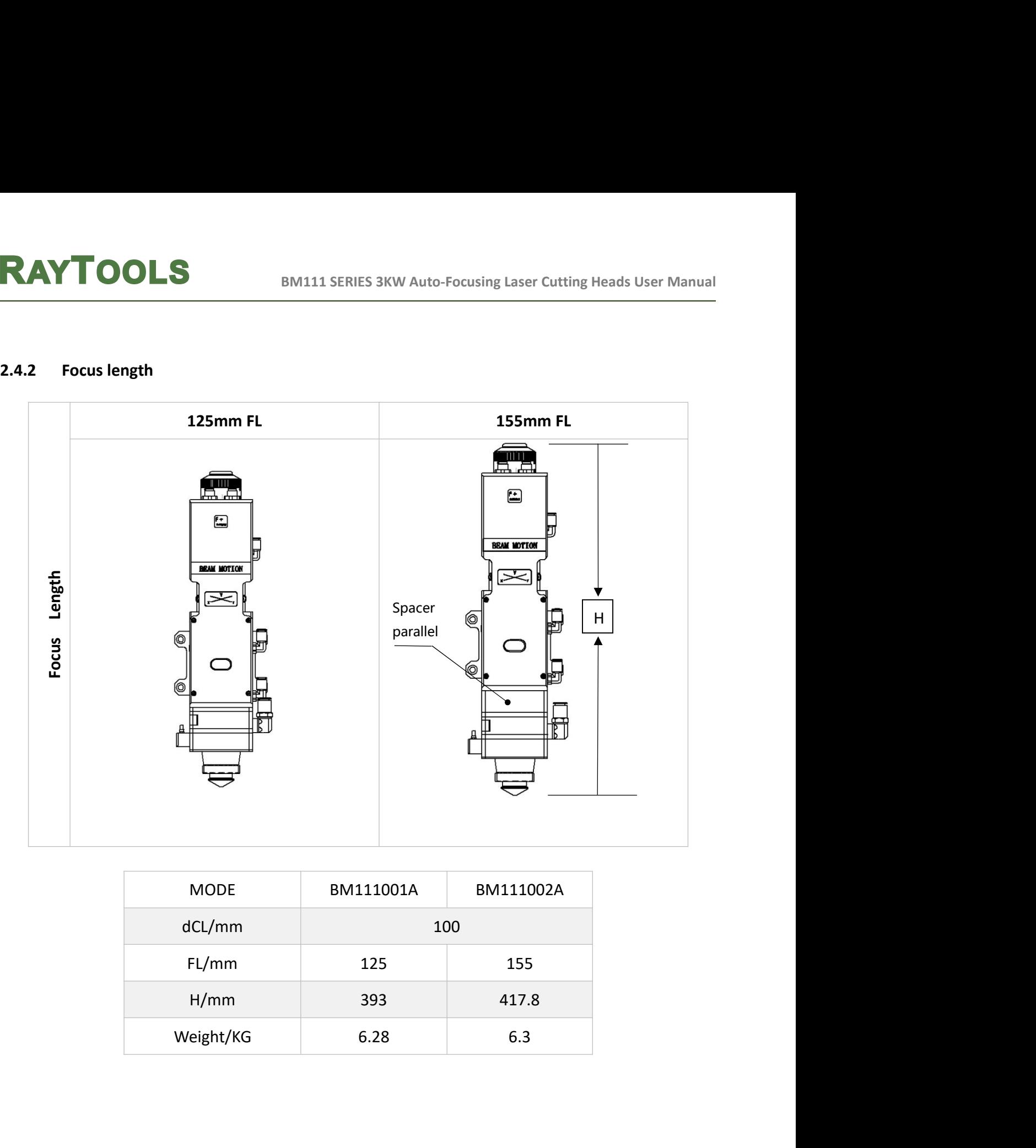

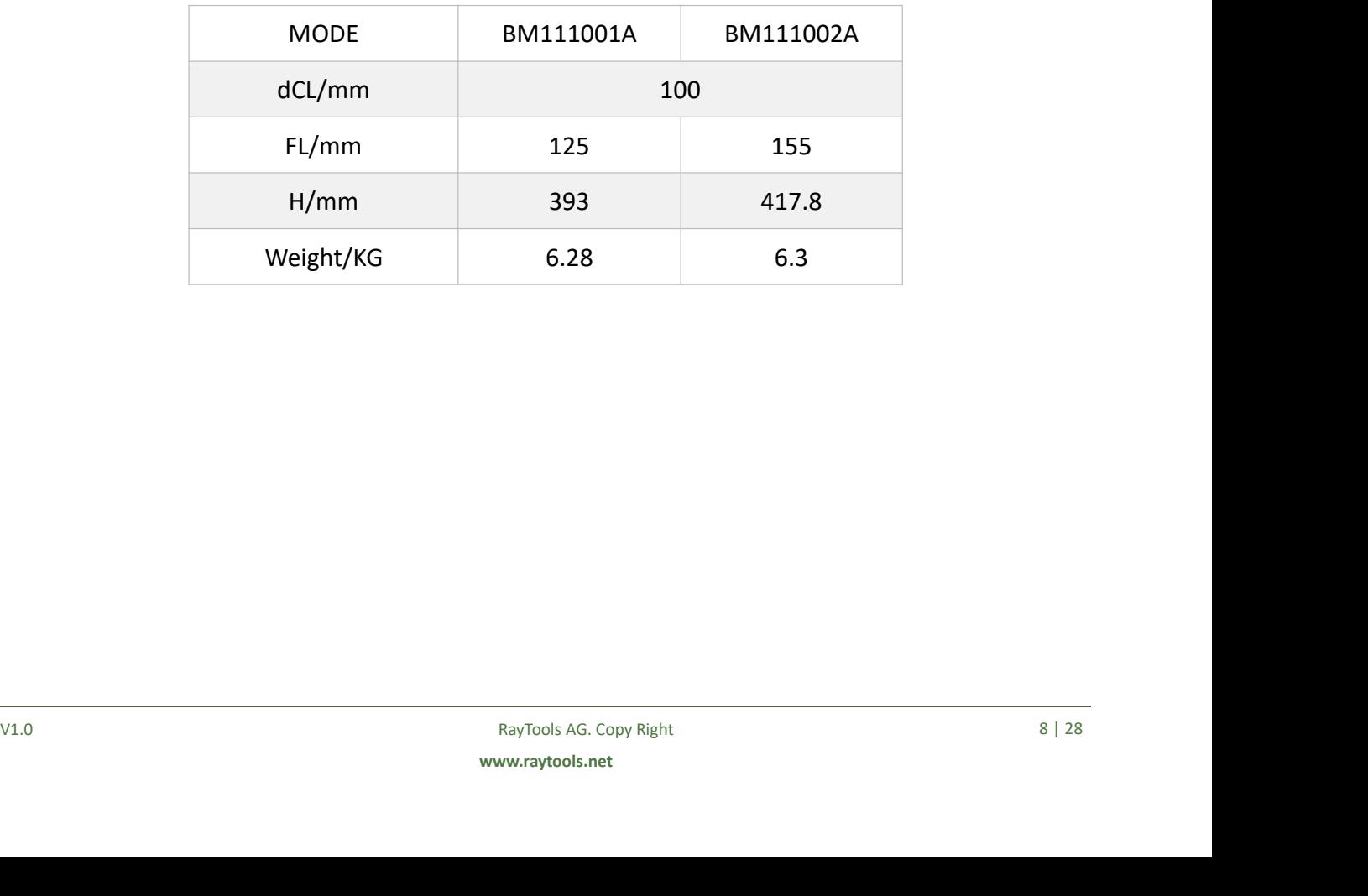

**EXAYTOOLS**<br>
BM111 SERIES 3KW Auto-Focusing Laser Cutting Heads Use<br> **3 Mechanical Installation**<br> **3.1 Mounting Holes**<br>
The mounting holes size and position of the BM111 laser cutting head are shown in Fig. **EXAYTOOLS**<br>
BM111 SERIES 3KW Auto-Focusing Laser Cutting He:<br> **3.1 Mounting Holes**<br>
The mounting holes size and position of the BM111 laser cutting head are show<br>
which can be used to fix the laser head and machine tool. **MCCHANICAL SERIES 3KW Auto-Focusing Laser Cutting Heads User Manual**<br> **Mechanical Installation**<br>
The mounting Holes<br>
The mounting holes size and position of the BM111 laser cutting head are shown in Figure 3.1,<br>
Il the la **RAYTOOLS**<br>
BM111 SERIES 3KW Auto-Focusing Laser Cutting Heads User Manual<br>
3.1 Mounting Holes<br>
The mounting holes size and position of the BM111 laser cutting head are shown in Figure 3.1,<br>
which can be used to fix the la **EXAYTOOLS**<br>
BM111 SERIES 3KW Auto-Focusing Laser Cutting Heads User Manual<br>
3.1 Mounting Holes<br>
The mounting holes size and position of the BM111 laser cutting head are shown in Figure 3.1,<br>
which can be used to fix the l **RAYTOOLS**<br>
BM111 SERIES 3KW Auto-Focusing Laser Cutting Heads User Manual<br>
3.1 Mounting Holes<br>
The mounting Holes<br>
The mounting holes size and position of the BM111 laser cutting head are shown in Figure 3.1,<br>
which can

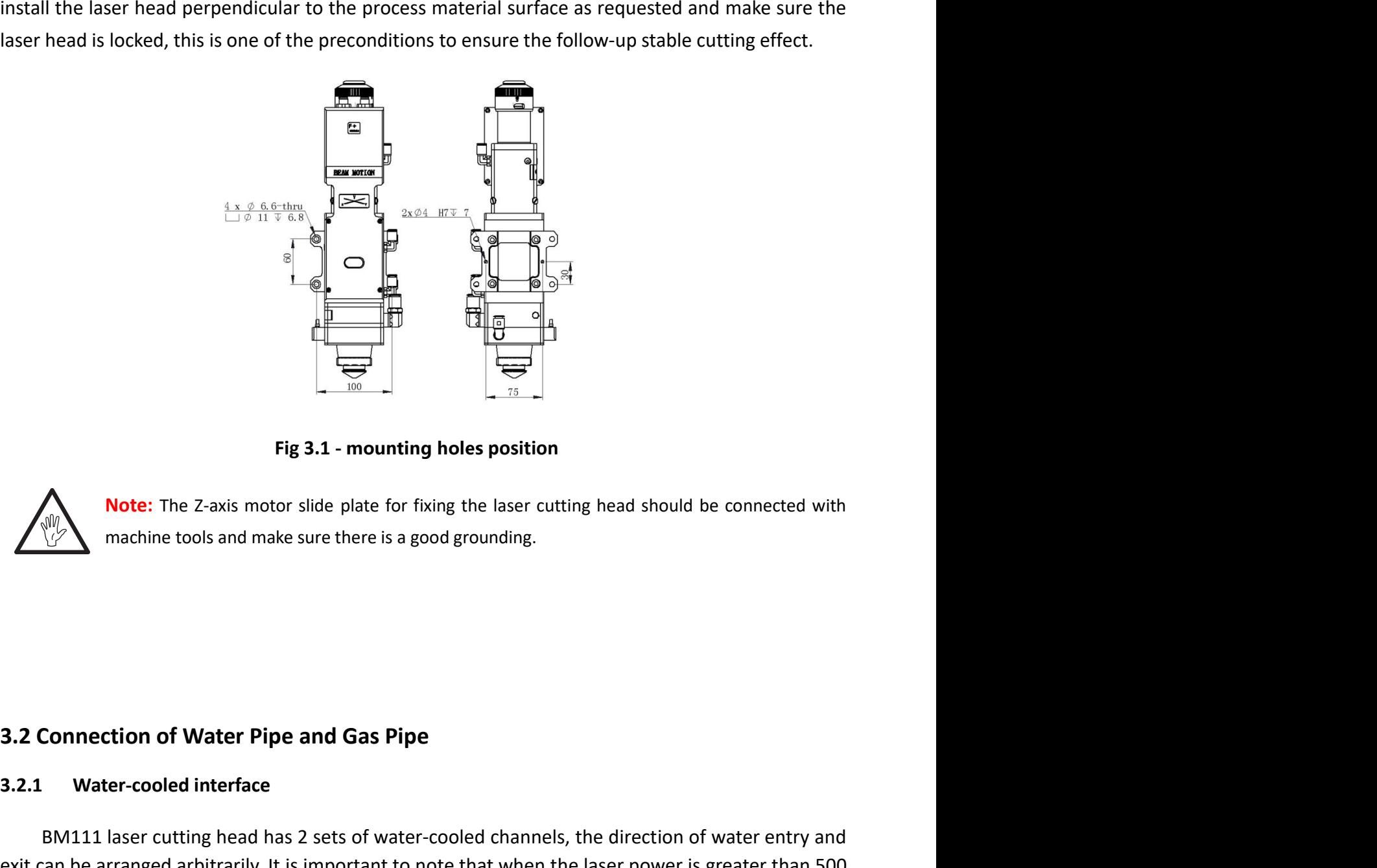

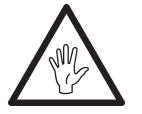

**3.2 Connection of Water Pipe and Gas Pipe**<br> **3.2.1 Water-cooled interface**<br>
BM111 laser cutting head has 2 sets of water-cooled channels, the direction of water entry and<br>
exit can be arranged arbitrarily. It is importan **3.2.1 Water-cooled interface**<br> **3.2.1 Water-cooled interface**<br> **3.2.2.1 Water-cooled interface**<br> **3.2.2.1 Water-cooled interface**<br> **3.2.1 Water-cooled interface**<br> **3.3.1 Water-cooled interface**<br> **3.3.1 Water-cooled interf BM111** laser cutting head has 2 sets of water-cooled channels, the direction of water-cooled and make sure there is a good grounding.<br> **Example 11 mark 2** machine tools and make sure there is a good grounding.<br> **Example 1 Exite:** The Z-axis motor slide plate for fixing the laser cutting head should be connected with<br>
machine tools and make sure there is a good grounding.<br> **3.2 Connection of Water Pipe and Gas Pipe**<br> **3.2.1** Water-cooled in **We refore the Case of the United State Cooled** shares to thing the laser cutting head should be connected with<br> **3.2.2 Connection of Water Pipe and Gas Pipe**<br> **3.2.1 Water-cooled interface**<br> **EXILI1** laser cutting head h quantity of the water interfaces, and the table below details the recommended water flow rate. **The design of Water Pipe and Gas Pipe**<br> **The design of Water-cooled interface**<br> **EXEC - Water-cooled interface**<br> **EXEC - Water-cooled interface**<br> **EXEC - Water-cooled interface**<br> **EXEC - Water interfaces to use water-coo** 

BM111 SERIES 3KW Auto-Focusing Laser Cutting Heads User Manual<br>pplied, the precondition is to meet the requirements in the list.

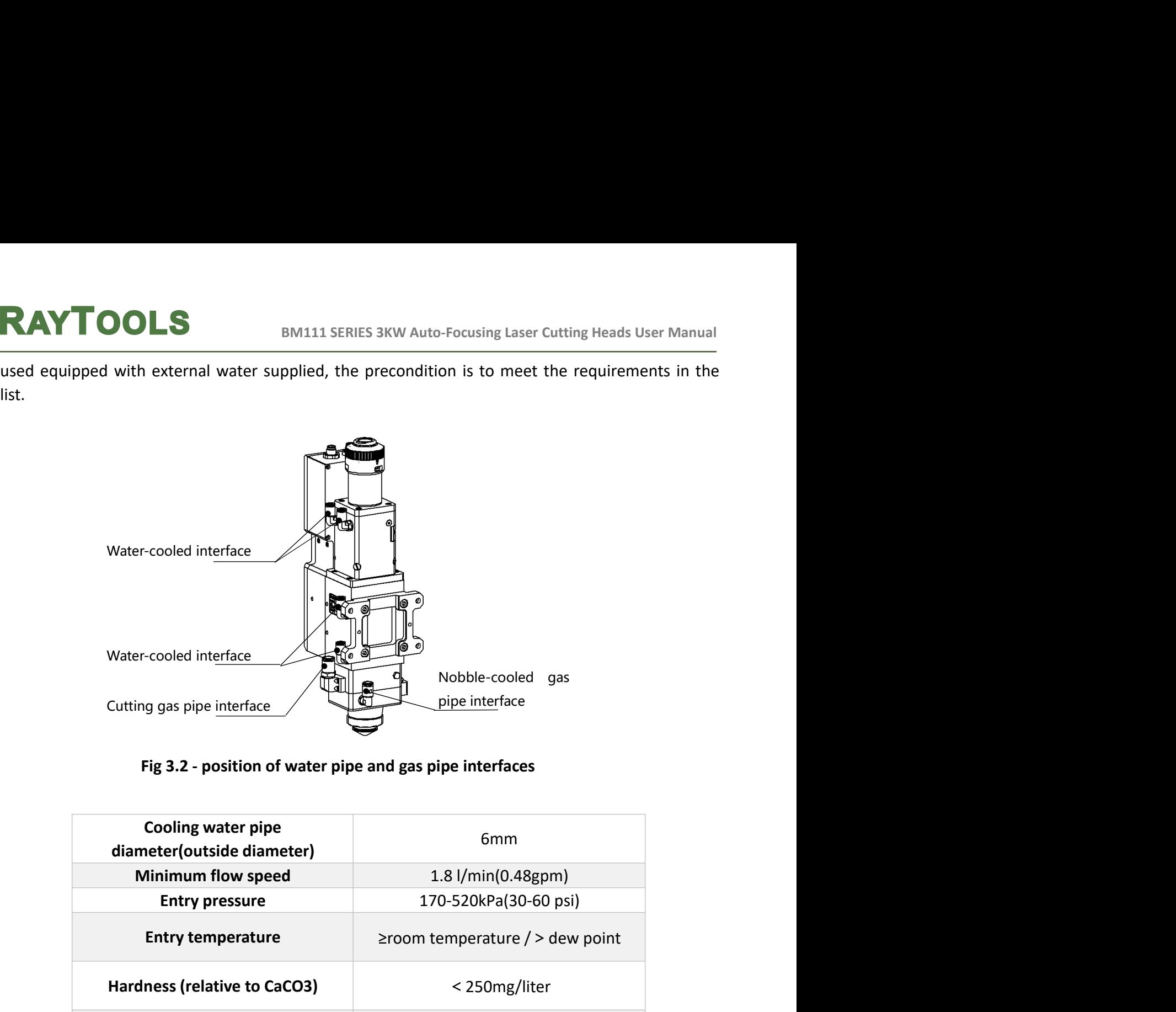

Fig 3.2 - position of water pipe and gas pipe interfaces

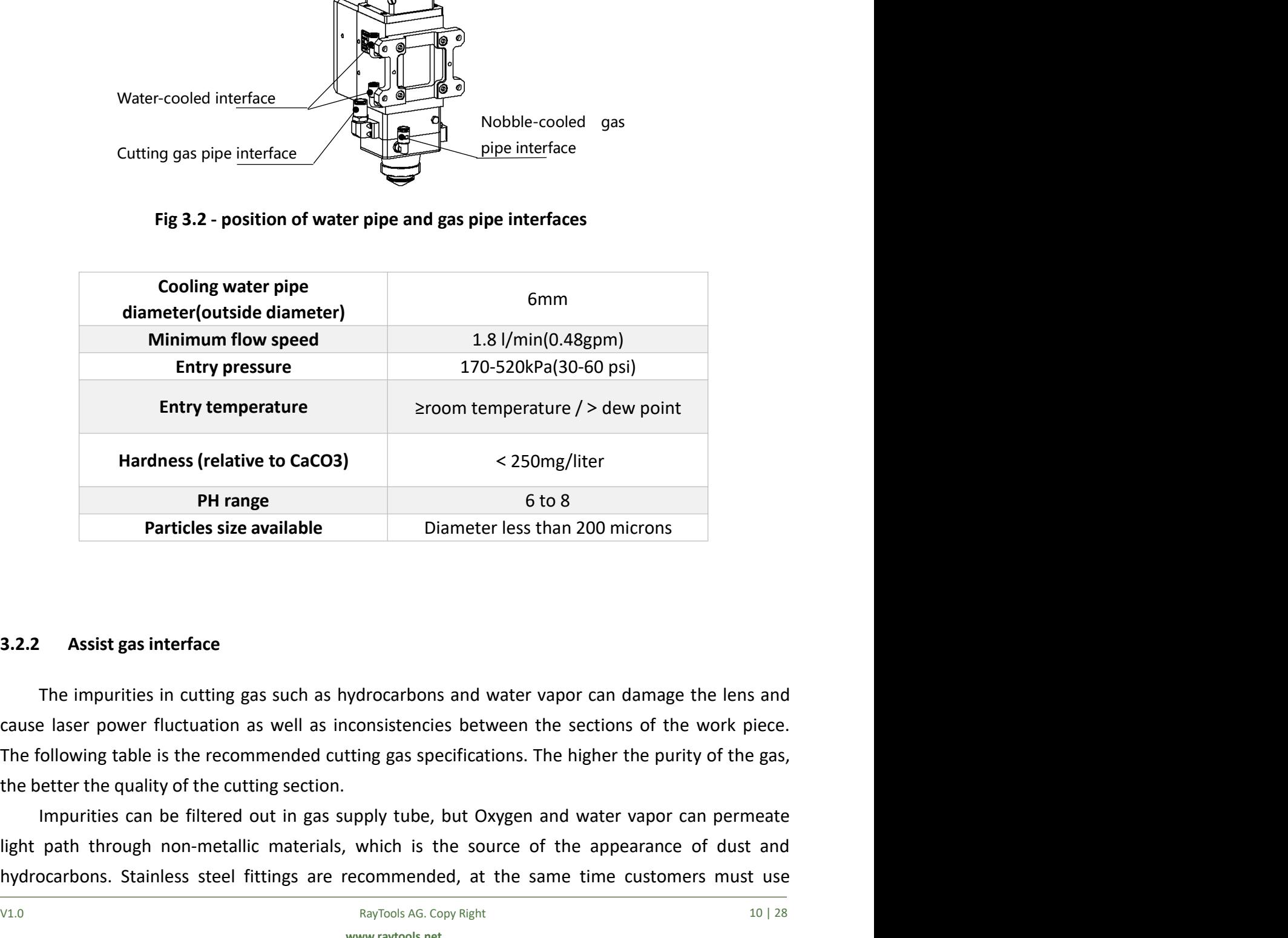

Particles size available<br>
Diameter less than 200 microns<br>
3.2.2 Assist gas interface<br>
The impurities in cutting gas such as hydrocarbons and water vapor can damage the lens and<br>
cause laser power fluctuation as well as in **Hardness (relative to CaCO3)** <br> **PH range** 6 to 8<br> **Particles size available** <br> **Diameter less than 200 microns**<br> **3.2.2** <br> **Assist gas interface**<br> **The impurities in cutting gas such as hydrocarbons and water vapor can PH range** 6 to 8<br>**Particles size available** Diameter less than 200 microns<br>**3.2.2** Assist gas interface<br>The impurities in cutting gas such as hydrocarbons and water vapor can damage the lens and<br>atause laser power fluctua

BM111 SERIES 3KW Auto-Focusing Laser Cutting Heads User Manual<br>0.01 micron particle to purify.<br>use the pressure gauges with stainless steel diaphragm.<br>Rubber diaphragm produces hydrocarbons by aging or other BM111 SERIES 3KW Auto-Focusing Laser Cutting Heads User Manual<br>filters which can remove a minimum of 0.01 micron particle to purify.<br>Industrial pressure gauges suck in air. Rubber diaphragm produces hydrocarbons by aging o BM111 SERIES 3KW Auto-Focusing Laser Cutting Heads User Manual<br>
S which can remove a minimum of 0.01 micron particle to purify.<br>
We recommend customers to use the pressure gauges with stainless steel diaphragm.<br>
Strial pre **EXAYTOOLS**<br>
Industrial pressure a minimum of 0.01 micron particle to purify.<br>
Industrial pressure gauges suck in air. Rubber diaphragm produces hydrocarbons by aging or other<br>
factors.<br>
About the nozzle cooling gas, Nitro factors. **About the nozzle cooling gas, Nitrogen or finely filtered air is recommended.** The pressure gauges suck in air. Rubber diaphragm produces hydrocarbons by aging or other the nozzle cooling gas, Nitrogen or finely filtered

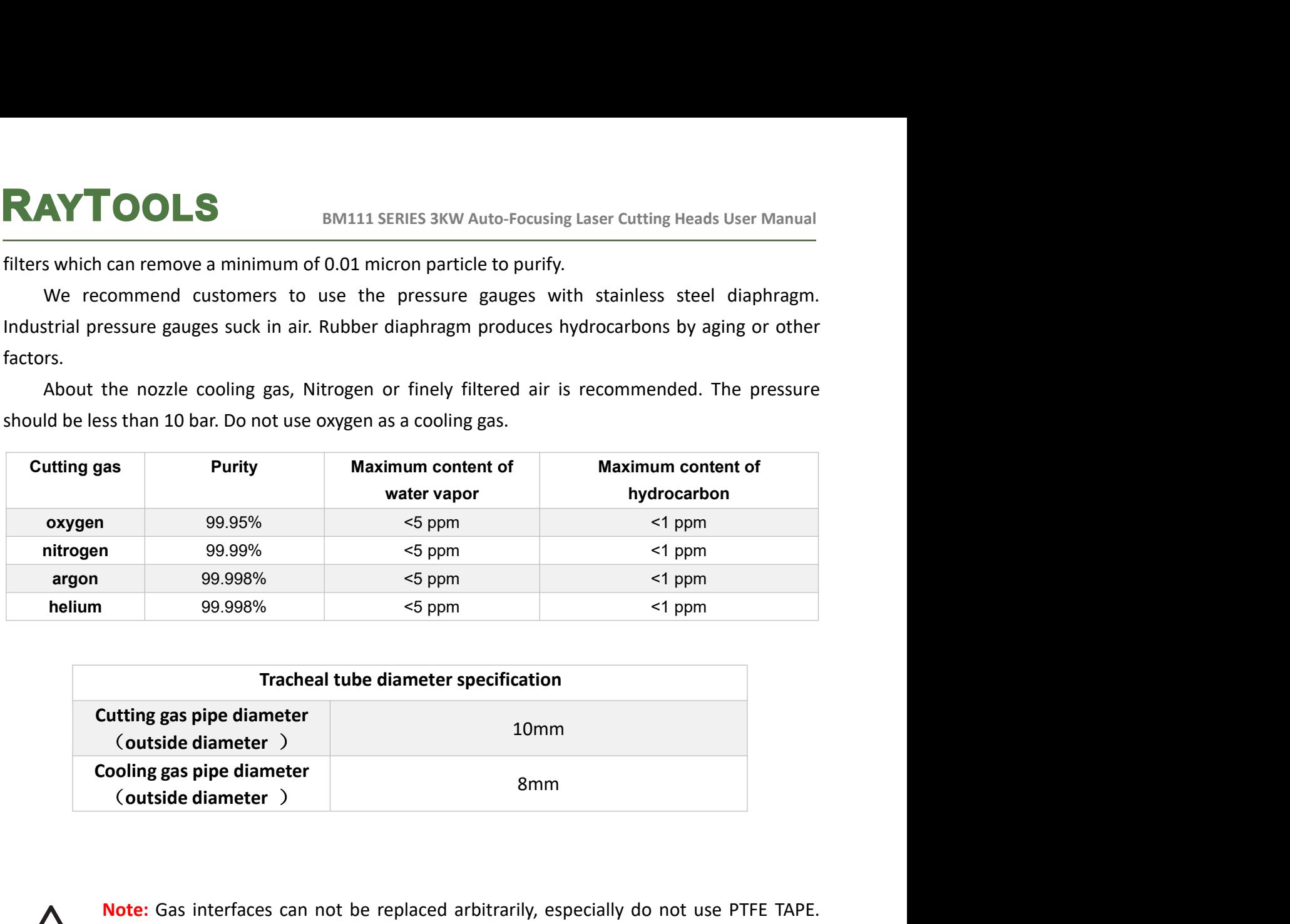

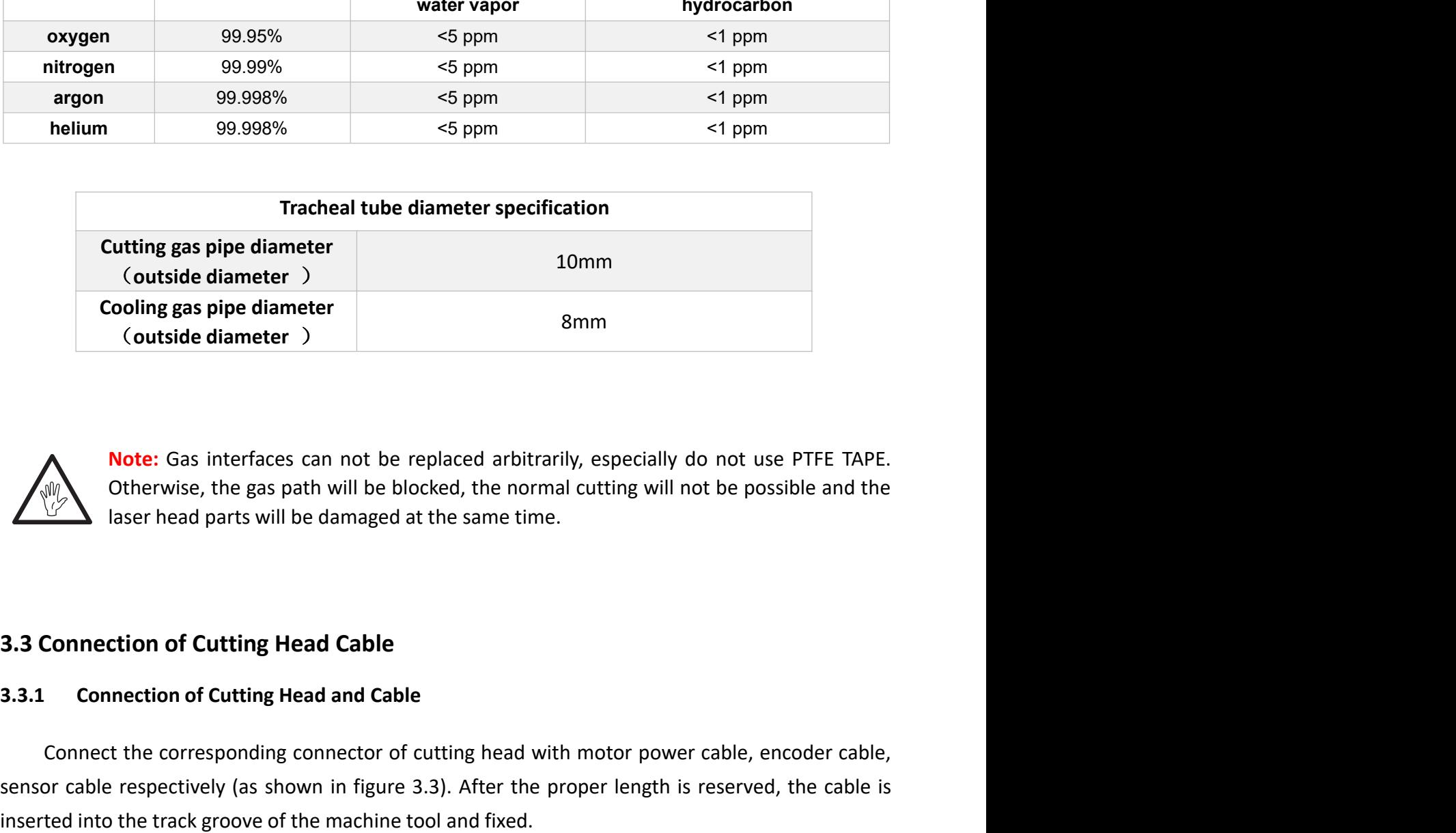

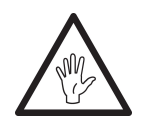

**3.3.1 Connection of Cutting Head Cable**<br> **3.3.1 Connection of Cutting Head and Cable**<br> **6.8.1.1 Connect the corresponding connector of cutting head with motor power cable, encoder cable, sensor cable respectively (as sho** Cooling gas pipe diameter<br>
Contside diameter<br>
Contexide diameter<br>
Contexide, the corresponding connection of Cutting Head Cable<br>
Connection of Cutting Head Cable<br>
Connection of Cutting Head Cable<br>
Connection of Cutting Hea Solution Control and the respectively (as interfaces can not be replaced arbitrarily, especially do not use PTEE TAPE.<br>
Chierwise, the gas path will be blocked, the normal cutting will not be possible and the laser head pa **increase the track groove of the track groove of the machine tool and fixed**.<br> **insert head parts will be blocked, the normal cutting will not be possible and the laser head parts will be damaged at the same time.<br>
<b>3.3 C** 

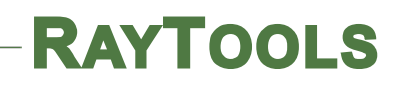

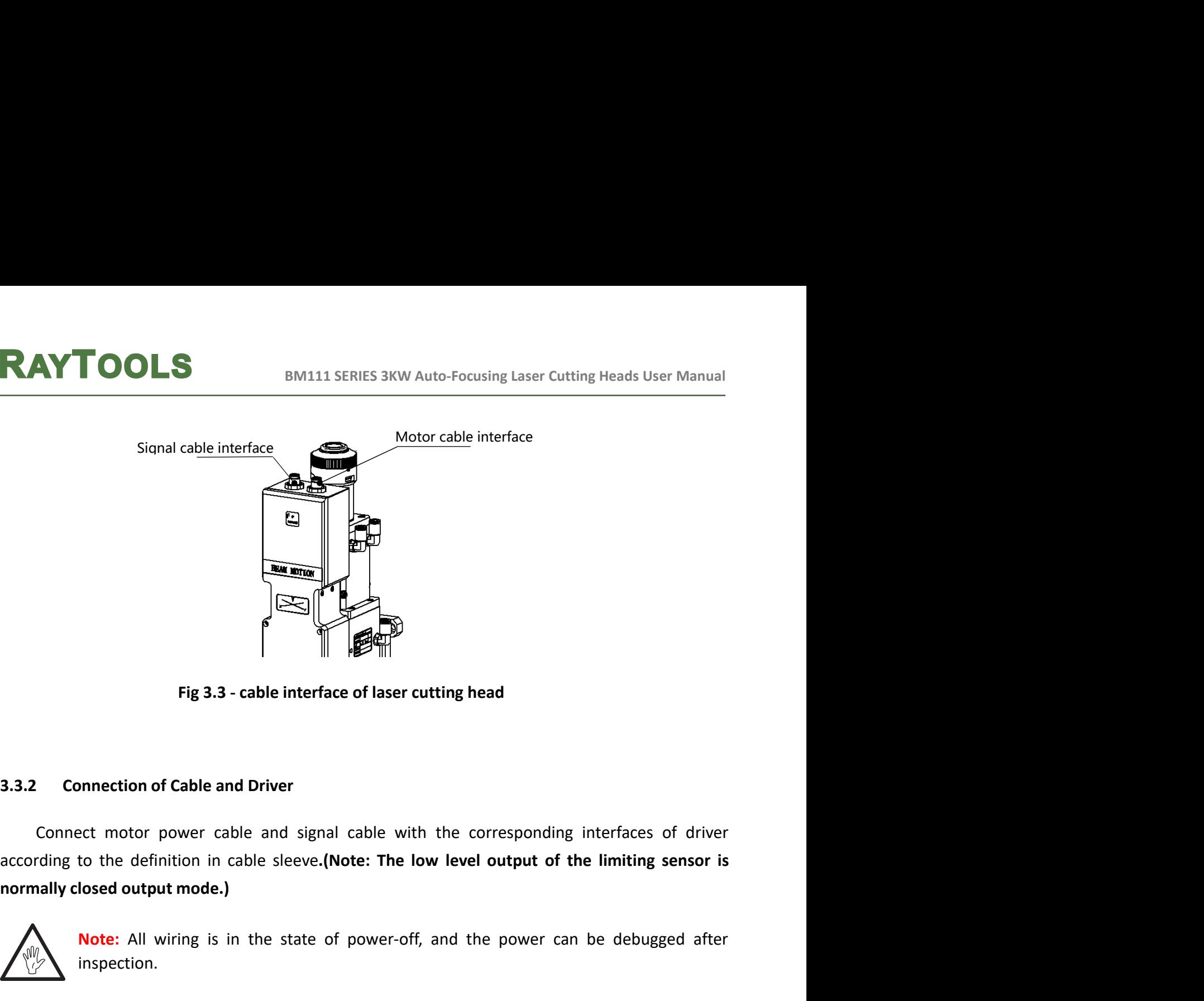

Fig 3.3 - cable interface of laser cutting head

Fig 3.3 - cable interface of laser cutting head<br>
Pig 3.3 - cable interface of laser cutting head<br>
nonnection of Cable and Driver<br>
ect motor power cable and signal cable with the corresponding interfaces of driver<br>
to the d Solution of Cable and Driver<br>
3.3.2 Connection of Cable and Driver<br>
Connect motor power cable and signal cable with the corresponding interface<br>
according to the definition in cable sleeve.<br>
(Note: The low level output of

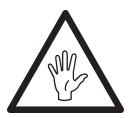

inspection.

BM111 is suitable for most industrial fiber lasers. It is equipped with collimating lens assembly.<br>The connection between the end of the fiber and the cutting head is called fiber interface.<br>Commonly used fiber connectors Connection of Cable and Driver<br>
Connect motor power cable and signal cable with the corresponding interfaces of driver<br>
ding to the definition in cable sleeve.(Note: The low level output of the limiting sensor is<br>
ally clo Connection of Cable and Driver<br>
Connect motor power cable and signal cable with the corresponding interfaces of driver<br>
ding to the definition in cable sleeve.(Note: The low level output of the limiting sensor is<br>
sully cl Connect motor power cable and signal cable with the corresponding interfaces of driver<br>according to the definition in cable sleeve.(Note: The low level output of the limiting sensor is<br>normally closed output mode.)<br>Note: Connect motor power cable and signal cable with the corresponding interfaces of driver<br>according to the definition in cable sleeve.(Note: The low level output of the limiting sensor is<br>normally closed output mode.)<br>Note: A according to the definition in cable sleeve.(Note: The low level output of the limiting sensor is<br>normally closed output mode.)<br>Note: All wiring is in the state of power-off, and the power can be debugged after<br>inspection. **Note:** All wiring is in the state of power-off, and the power can be debugged after<br>nispection.<br> **The optical device must be clean and all devices** is equipped with collimating lens assembly.<br>
Democion between the end of **Note:** All wiring is in the state of power-off, and the power can be debugged after<br>inspection.<br> **1 Input Interface**<br> **1** is suitable for most industrial fiber lasers. It is equipped with collimating lens assembly.<br>
Iomet Inspection.<br> **Compute Interface**<br> **Compute Interface**<br> **Compute Interface**<br> **Compute The horizontal of the fiber and the cutting head is called fiber interface.<br>
Used fiber competions include QBH, QD and so on, and every f From EXECT SECT CONSTRANT CONDUCT AND SECT AND SECT AND SET ON THE SURFACE OF THE CONDUCT SURFACE OF SURFACE OF SURFACE OF SURFACE OF SURFACE OF SURFACE OF SURFACE OF SURFACE OF SURFACE OF CONSTRANT AND and so on, and ev 3.4 Fiber Input Interface**<br>
BM111 is suitable for most industrial fiber lasers. It is equipped with collimation<br>
The connection between the end of the fiber and the cutting head is calle<br>
Commonly used fiber connectors i

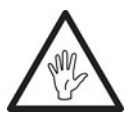

BM111 SERIES 3KW Auto-Focusing Laser Cutting Heads User Manual<br>3.5 Fiber Insertion and Interface Direction Adjustment<br>In this section, an optical fiber insertion method is described in conjunction with QBH<br>connector. connector.

**INTOOLS**<br>
BM111 SERIES 3KW Auto-Focusing Laser Cutting Heads User Manual<br>
In this section, an optical fiber insertion method is described in conjunction with QBH<br>
ector.<br>
First, align the red point at the end of the QBH c **EXECUTE:**<br>Fiber Insertion and Interface Direction Adjustment<br>In this section, an optical fiber insertion method is described in conjunction with QBH<br>ector.<br>First, align the red point at the end of the QBH connector with t **EXAYTOOLS**<br>
BM111 SERIES 3KW Auto-Focusing Laser Cutting Heads User Manual<br>
In this section, an optical fiber insertion method is described in conjunction with QBH<br>
connector.<br>
First, align the red point at the end of the **EXAYTOOLS**<br>
BM111 SERIES 3KW Auto-Focusing laser Cutting Heads User Manual<br>
In this section, an optical fiber insertion method is described in conjunction with QBH<br>
connector.<br>
First, align the red point at the end of the **RAYTOOLS**<br>**Example 19.4 Example 19.4 Example 19.4 Example 19.4 Example 19.4 Example 19.4 Example 19.4 Example 19.4 Example 19.4 Example 19.4 Example 19.4 Example 19.4 Example 19.4 Example 19.4 EXAYTOOLS**<br> **EXAYTOOLS**<br> **EXAY TOOLS**<br> **EXAY INTERT INSTERT IS SENCE AND INTERT IS SENCE AND IS A SENCE AND AND IS A SENCE AND A SENCE AND A SENCE AND IS A SENCE AND INTERT IS A UNION IS A SENCE AND WE FIGURE 3.4 )<br>
When EXTIGOLS**<br>
BM111 SERIES 3KW Auto-Focusing Laser Cutting Heads User Manual<br>
Fiber Insertion and Interface Direction Adjustment<br>
In this section, an optical fiber insertion method is described in conjunction with QBH<br>
ector **EXAYTOOLS** BM1111 SERIES 3KW Auto-Focusing Laser Cutting Heads User Manual<br> **S.5 Fiber Insertion and Interface Direction Adjustment**<br>
In this section, an optical fiber insertion method is described in conjunction with QBH BMTT DULLENTIMENT BUTTURE BAKW Auto-Focusing Laser Cutting Heads User Manual<br>
1.5.5 Fiber Insertion and Interface Direction Adjustment<br>
In this section, an optical fiber insertion method is described in conjunction with QB **3.5 Fiber Insertion and Interface Direction Adjustment**<br>
In this section, an optical fiber insertion method is described in conjunction with QBH<br>
connector.<br>
First, align the red point at the end of the QBH connector wit **3.5 Fiber Insertion and Interface Direction Adjustment**<br>
In this section, an optical fiber insertion method is described in conjunction with QBH<br>
connector.<br>
First, align the red point at the end of the QBH connector with optical fiber insertion method is described in conjunction with QB<br>
oint at the end of the QBH connector with the red point of the handwheel<br>
proof cover , the red mark of fiber output end is aligned to QBH red<br>
erface str

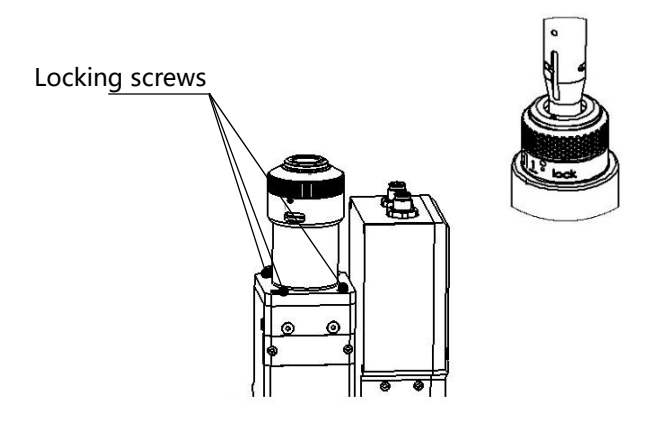

# Fig 3.4 - Schematic diagram of fiber interface insert in QBH connector<br>
RayTools AG. Copy Right<br>
RayTools AG. Copy Right<br>
www.raytools.net Fig 3.4 - Schematic diagram of fiber interface insert in QBH connector

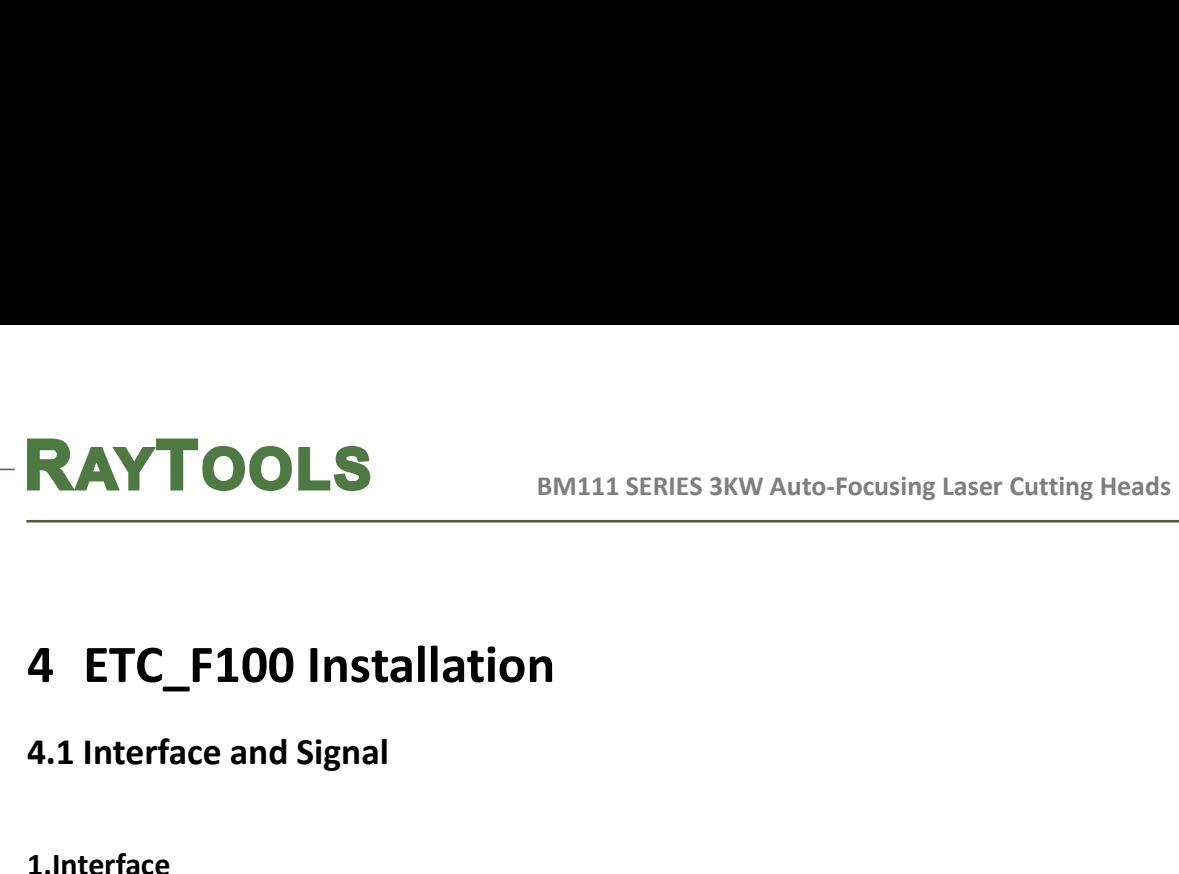

## 1.Interface

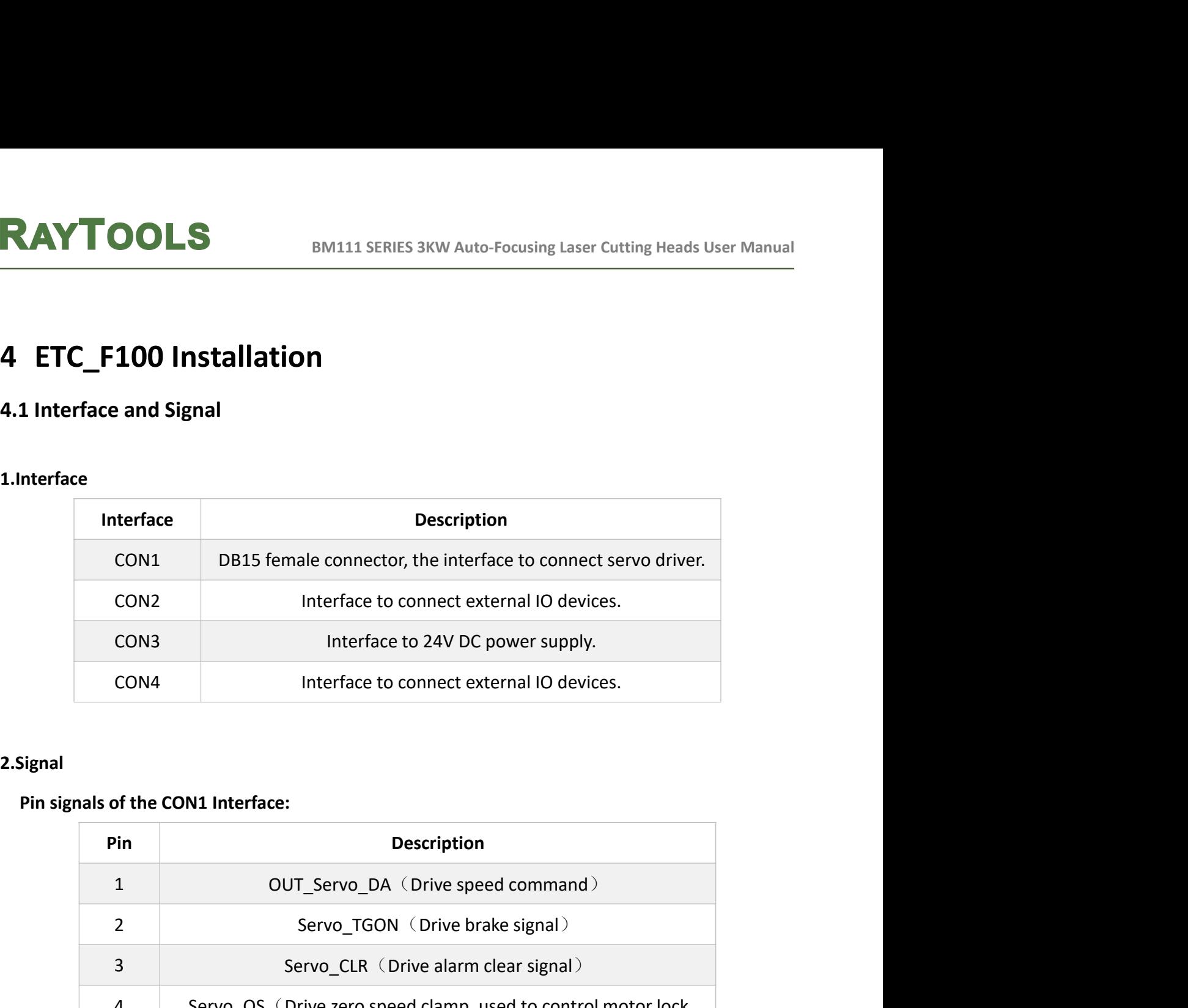

## 2.Signal

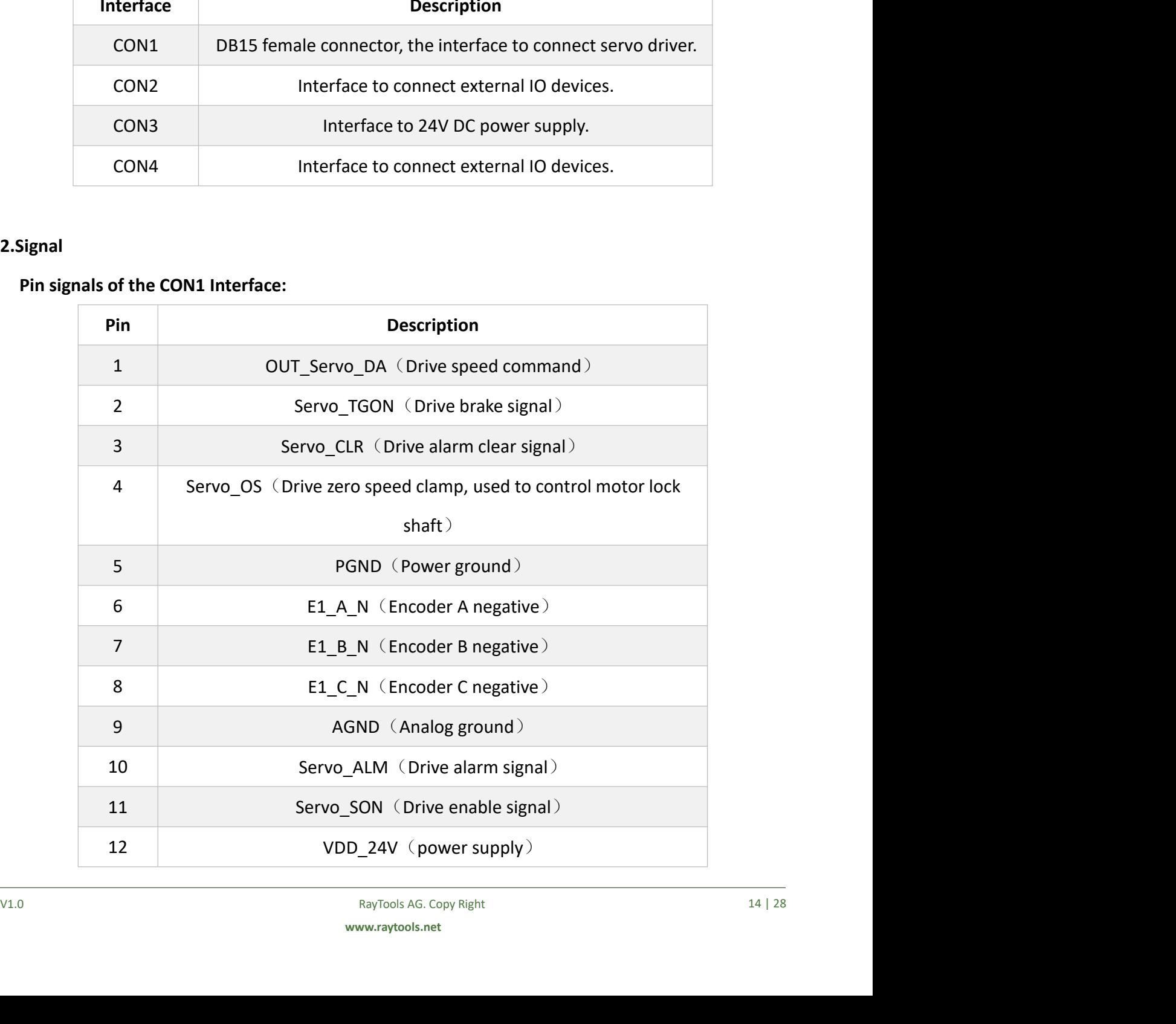

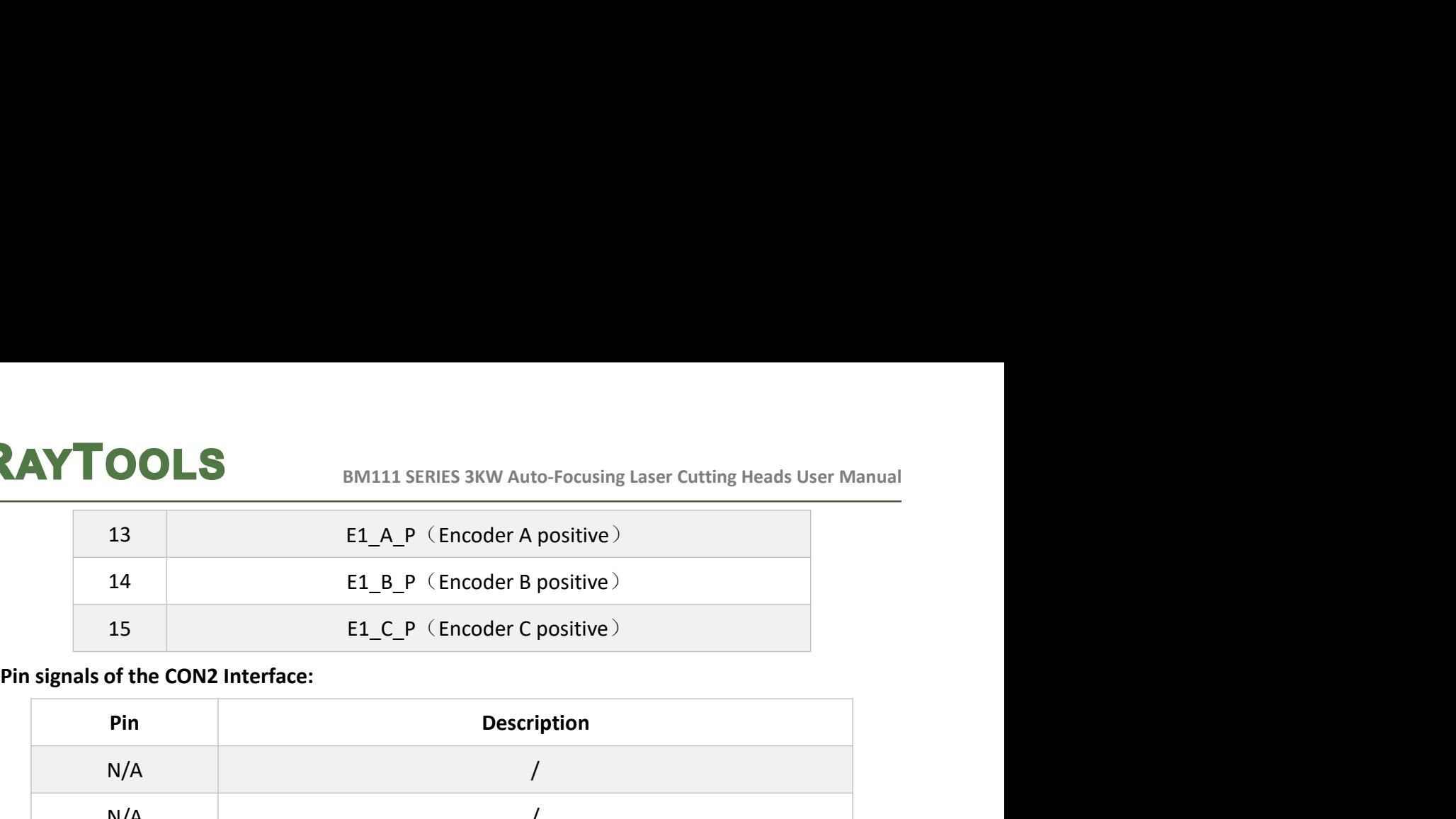

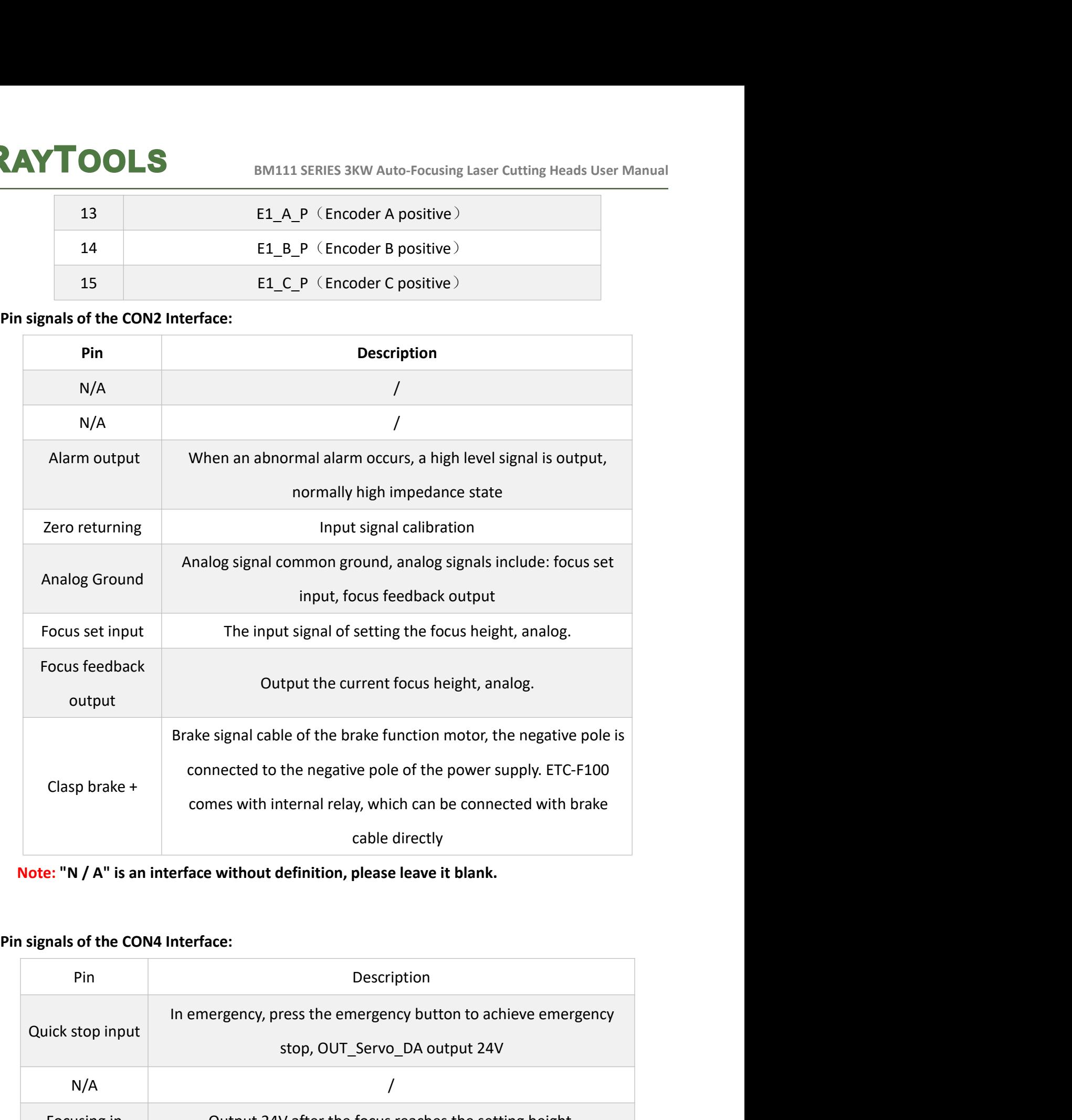

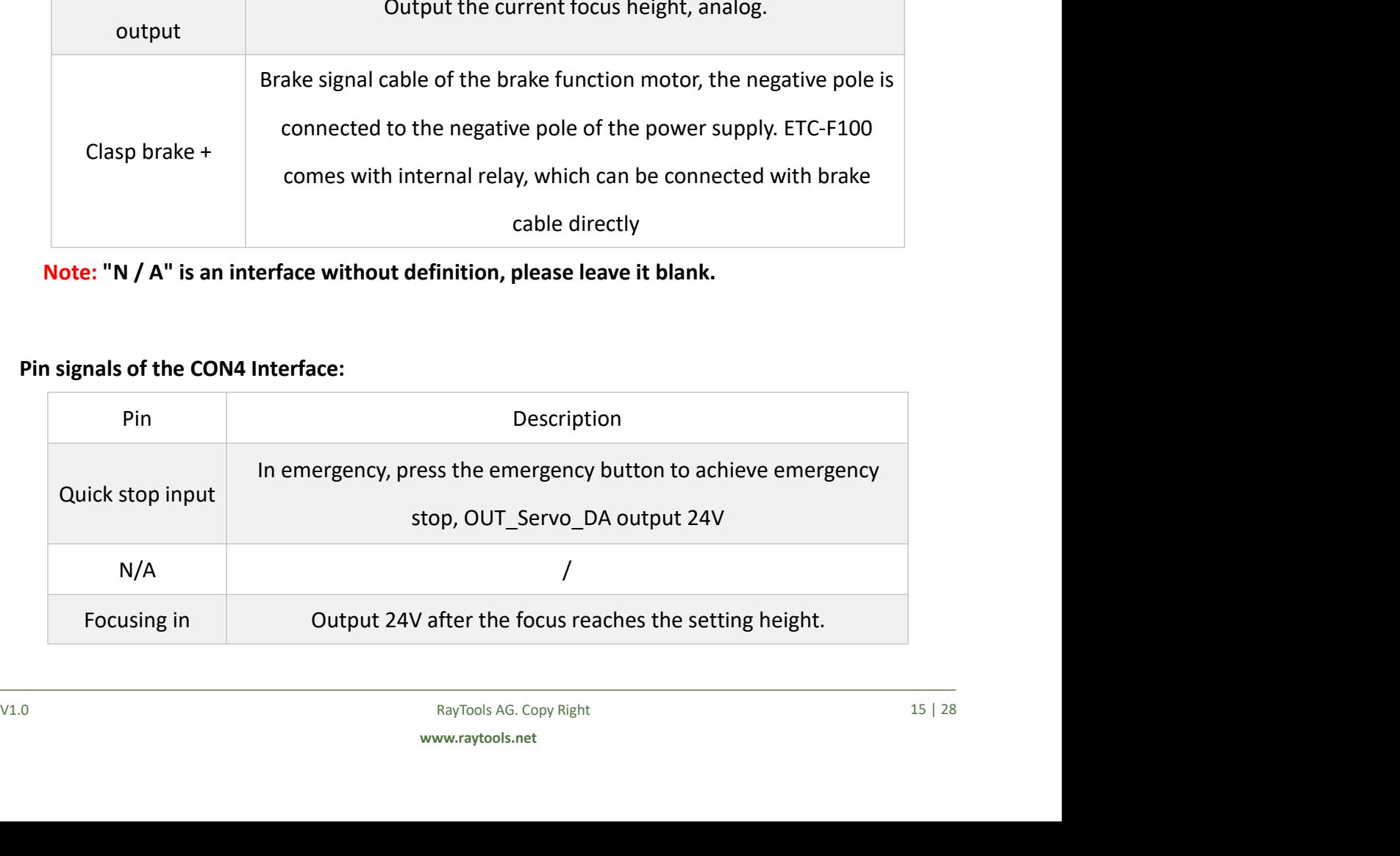

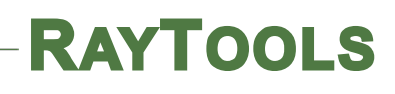

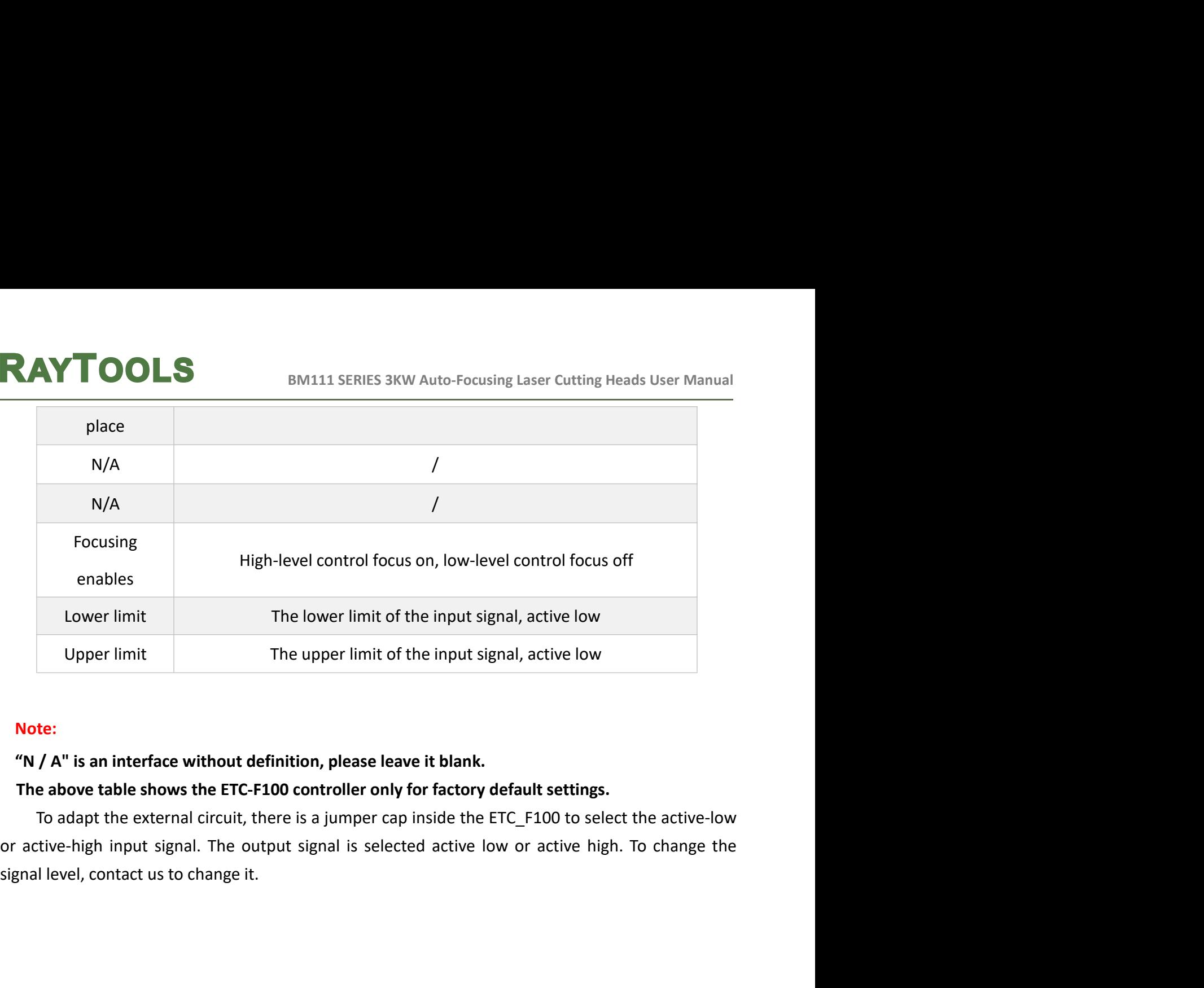

## Note:

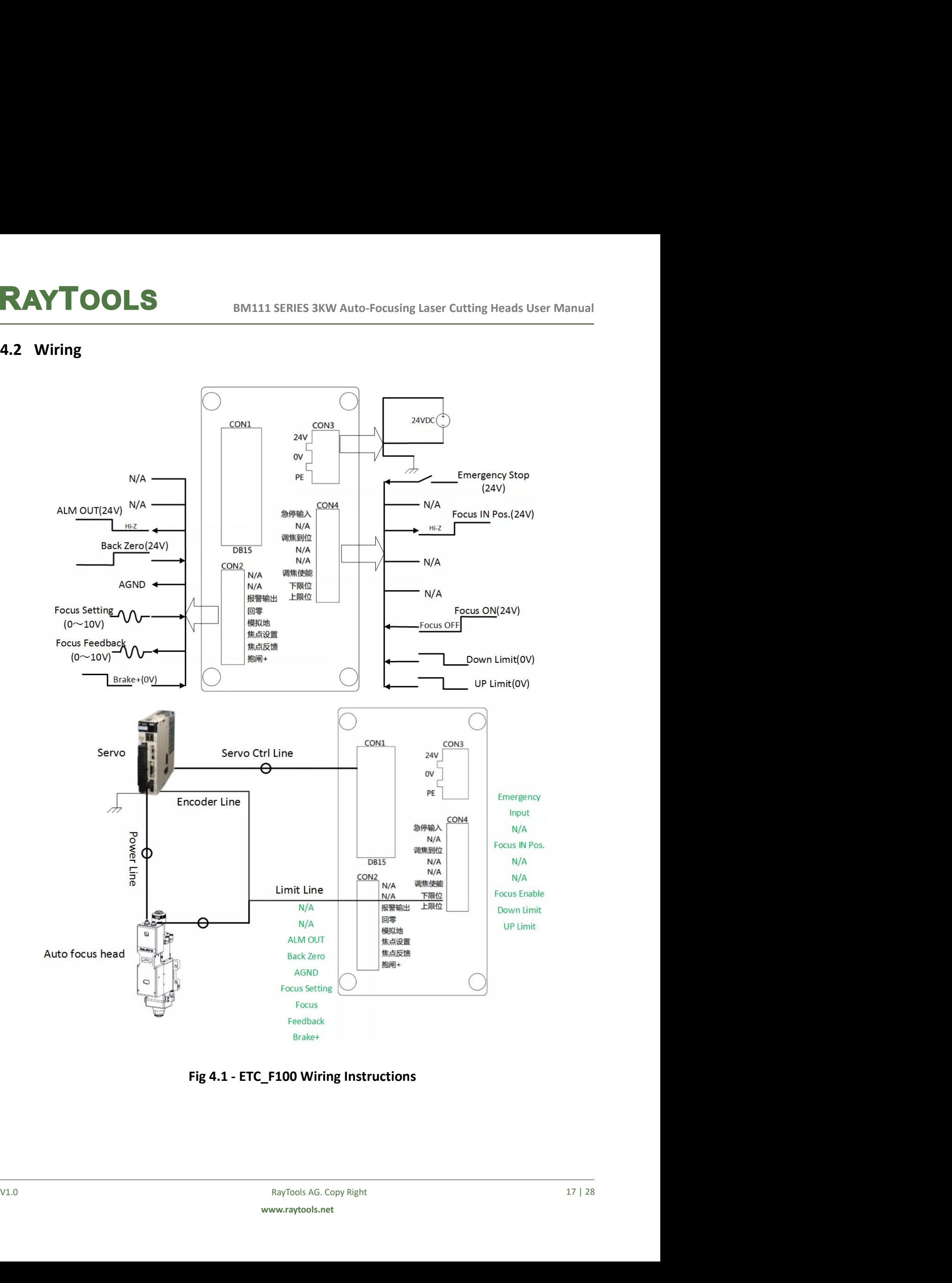

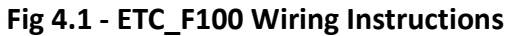

17 | 28

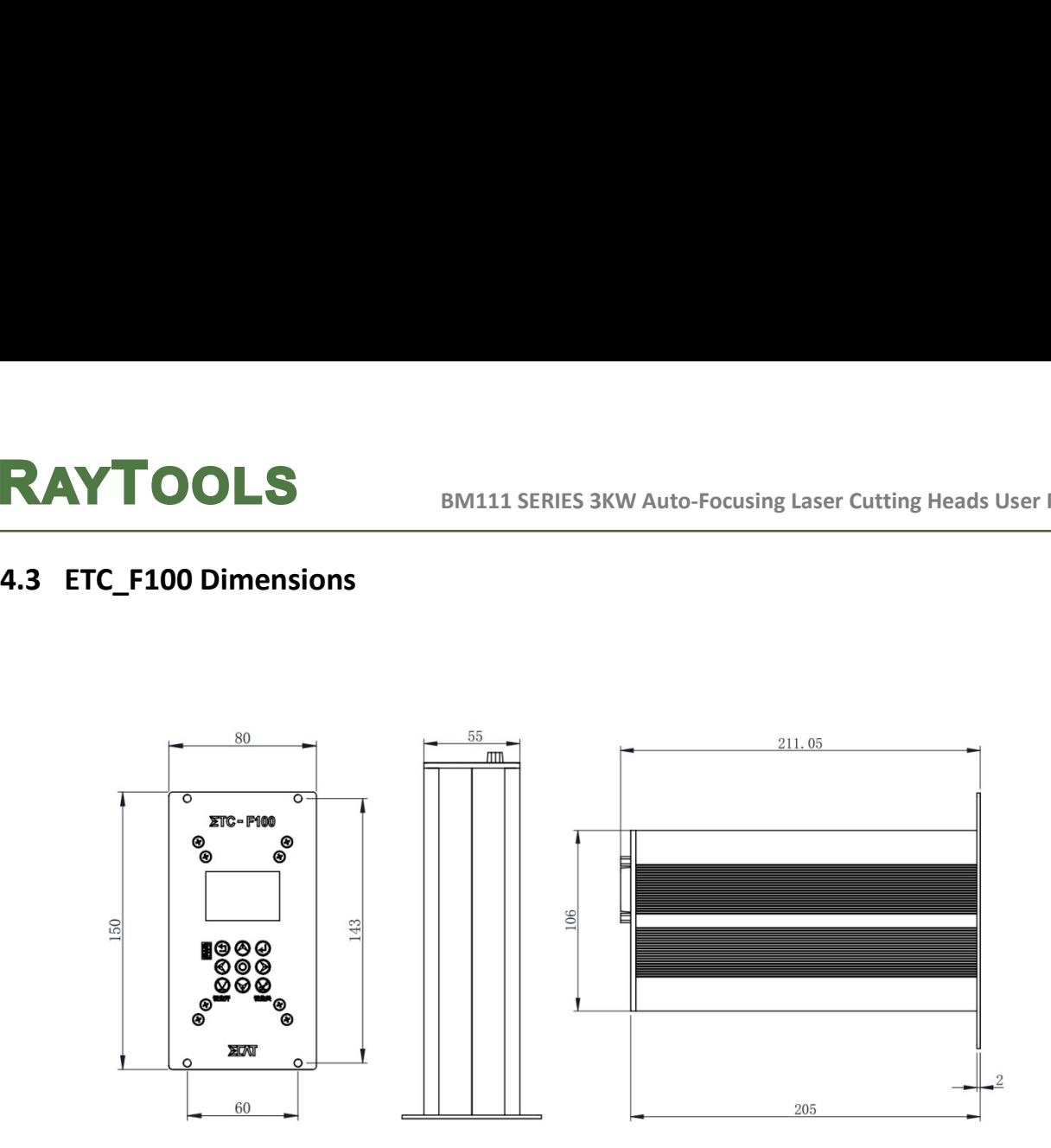

Fig 4.2 - ETC\_F100 Dimensions (Unit: mm)

# BM111 SERIES 3KW Auto-Focusing Laser Cutting Heads User Manual<br> **Center and Focus Position** BM111 SERIES 3KW Auto-Focusing Laser Cutting Heads User Manual<br>
5 Adjustment of Beam Center and Focus Position<br>
5.1 Beam Center Position Adjustment (QBH interface)<br>
Cutting quality in a great extent depends on whether the

**EXAYTOOLS** BM111 SERIES 3KW Auto-Focusing Laser Cutting Heads User Manual<br> **5.1 Beam Center Position Adjustment (QBH interface)**<br>
Cutting quality in a great extent depends on whether the beam spot is in the center of nozz **Ay TOOLS**<br>
BM111 SERIES 3KW Auto-Focusing Laser Cutting Heads User Manual<br> **Adjustment of Beam Center and Focus Position**<br> **Cutting quality in a great extent depends on whether the beam spot is in the center of nozzle**<br> **EXAYTOOLS**<br> **EXAYTOOLS**<br> **EXAMPLE AND SPONS AND A SPONS AND A SPONS AND A SPONS ADDED SPONS AND SET AND SPONS AND SET AND SET AND SPONS AND CUTTING THE CHIEF OF THE CENTER OF THE NORTH CONTROLLED OF THE NORTH CONTROLLED O RAYTOOLS**<br> **EXECUTE: EXECUTE TO BEAM CENTER AND AND AND AND AND ADDED TO A SECUTE AND ADDED TO A SECUTE 100 ADDED TO A SECUTE 100 ADDED TO A SECUTE 100 ADDED TO A SECUTE 100 ADDED TO A SECUTE 100 ADDED TO A SECURE THE U RAYTOOLS**<br> **Showledge When SHOUS POSITION**<br> **Showledge When Center and Focus Position**<br> **Showledge Considered when a great extent depends on whether the beam spot is in the center of nozzle<br>
or not. If the beam spot is no** 

**EXTIGOLS**<br>
BEAM CENTE AND ADDISERTED SKW Auto-Focusing Laser Cutting Heads User Manual<br> **Adjustment of Beam Center and Focus Position**<br>
Cutting quality in a great extent depends on whether the beam spot is in the center o **EXAYTOOLS** BM111 SERIES 3KW Auto-Focusing Laser Cutting Heads User Manual<br>
5. **Adjustment of Beam Center and Focus Position**<br>
Cutting quality in a great extent depends on whether the beam spot is in the center of nozzle<br> **Show the Figure 5.1.** By using the control of the and the center of nozzle or not. If the beam spot is not in the center, the laser beam spot is in the center of nozzle or not. If the beam spot is not in the center, the l **5 Adjustment of Beam Center and Focus Position**<br> **5.1** Beam Center Position Adjustment (QBH interface)<br>
couting quality in a great extent depends on whether the beam spot is in the center of nozzle<br>
or not. If the beam s **5. Adjustment of Beam Center and Focus Position**<br>
5.1 Beam Center Position Adjustment (QBH interface)<br>
Cutting quality in a great extent depends on whether the beam spot is in the center of nozzle<br>
flater head, that lead **Beam Center Position Adjustment (QBH interface)**<br>
Cutting quality in a great extent depends on whether the beam spot is in the center of nozzle<br>
t. If the beam spot is not in the center, the laser beam may hit the nozzle I, that leads to produce high temperature deformation. Beam center position adjustment<br>considered when nozzle is replaced or the cutting quality is decreased.<br>The center position adjustment of the laser cutting head can be Id be considered when nozzle is replaced or the cutting quality is decreased meanter position adjustment of the laser cutting head can be mating lens, X-Y direction. The adjusting screws are located on the top m in Figure

- 
- 
- 
- 
- 

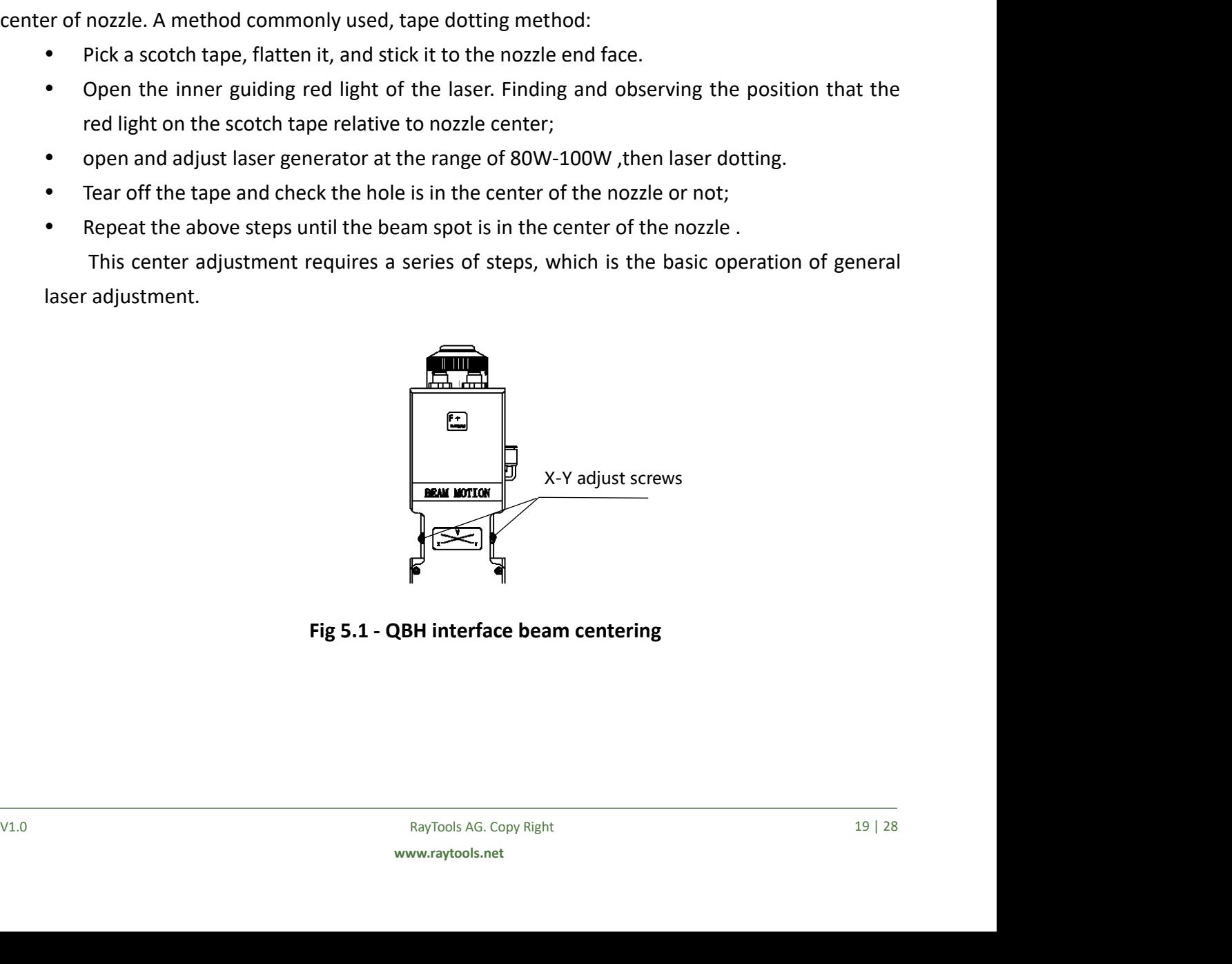

# Fig 5.1 - QBH interface beam centering

BM111 SERIES 3KW Auto-Focusing Laser Cutting Heads User Manu<br>
5.2 Beam Focus position Adjustment<br>
Even BM111 is equipped with automated focusing system, it still need dot manually<br>
re-determine the focus position when user EVENTING MANAGE BALLIMATE SIGN AND FOCUSING LIST UP AND IN BEAM FOCUS POSITION ADJUSTMENT EVEN BANDILI AS EVEN BANDILI is equipped with automated focusing system, it still need dot manually to thermine the focus position w **RAYTOOLS** BM111 SERIES 3KW Auto-Focusing Laser Cutting Heads User Manual<br> **5.2 Beam Focus position Adjustment**<br>
Even BM111 is equipped with automated focusing system, it still need dot manually to<br>
re-determine the focus **RAYTOOLS** BM111 SERIES 3KW Auto-Focusing Laser Cutting Heads User Manual<br>
5.2 Beam Focus position Adjustment<br>
Even BM111 is equipped with automated focusing system, it still need dot manually to<br>
er-determine the focus po **AYTOOLS**<br>
BRAILI SERIES 3KW Auto-Focusing Laser Cutting Heads User Manual<br> **Beam Focus position Adjustment**<br>
Even BM111 is equipped with automated focusing system, it still need dot manually to<br>
tetermine the focus positi **1. The laser of the maximum Scale is displayed with automated focusing vaser of the maximum of Even BM111 is equipped with automated focusing system, it still need dot manually to thermine the focus position when users re EXALUTION SEALUTE COLLS**<br>
2. Exam Focus position Adjustment<br>
Even BM111 is equipped with automated focusing system, it still need dot manually to<br>
termine the focus position when users replace the lens or lasers. For deta **EXAYTOOLS**<br>
BM111 SERIES 3KW Auto-Focusing Laser Cutti<br> **EXECUTE:**<br>
EXECUTE:<br>
EXECUTE:<br>
EXECUTE:<br>
EXECUTE:<br>
EXECUTE:<br>
EXECUTE:<br>
EXECUTE:<br>
THE THE THE THE STANDARD SURVEY THE RESPONSION OF THE RESPONSION:<br>
Manual dotting c **EXTIDOLS**<br> **EXECUTE:** BRANCILE BRANCILE BRANCILE BRANCILE BRANCILE BRANCILE BRANCILE BRANCILE BRANCILE BRANCILE BRANCILE EVENTIFY THE POWER THE POWER DRANCILE CONTINUITY ON MATHEM CONTINUITY CONTINUITY CONTINUITY CONTINUI **Hole, which is the zero focus position**, that is, the focus spot is just at the end of manually to re-determine the focus position when users replace the lens or lasers. For details about operating system parameters, plea

80-100w;

# **EXAYTOOLS**<br> **EXAYTOOLS** BM111 SERIES 3KW Auto-Focusing L<br> **6 Maintenance**<br> **6.1 Cleaning Lens**<br>
It's necessary to maintain lens regularly because of the character

**EXAYTOOLS**<br>
BM111 SERIES 3KW Auto-Focusing Laser Cutting H<br> **6.1 Cleaning Lens**<br>
It's necessary to maintain lens regularly because of the characteristic of laser<br>
Once a weak cleaning the protective lens is recommended. T **INTOOLS**<br>
BM111 SERIES 3KW Auto-Focusing Laser Cutting Heads User Manual<br>
It's necessary to maintain lens regularly because of the characteristic of laser cutting process.<br>
a weak cleaning the protective lens is recommend **EXAYTOOLS**<br>
BM111 SERIES 3KW Auto-Focusing Laser Cutting Heads User Manual<br> **6.1 Cleaning Lens**<br>
It's necessary to maintain lens regularly because of the characteristic of laser cutting process.<br>
Once a weak cleaning the **RAYTOOLS**<br>
BM111 SERIES 3KW Auto-Focusing Laser Cutting Heads User Manual<br> **6.1 Cleaning Lens**<br>
It's necessary to maintain lens regularly because of the characteristic of laser cutting process.<br>
Once a weak cleaning the p **RAYTOOLS**<br> **EXALUATE ADDITERT CONTITNET ADDITERT**<br> **EXALUATE ADDITERT CONTIFY ADDITERT**<br> **EXALUATE ADDITERT**<br> **EXALUATE ADDITERT**<br> **EXALUATE ADDITERT**<br>
PODE a weak cleaning the protective lens is recommended. The collima From the characteristic of laser cutting process.<br>
Add. The collimating lens and focusing lens<br>
Facilitate the maintenance of the protective<br>
acture.(Fig6.1)<br>
Protective lens mount<br>
protective lens

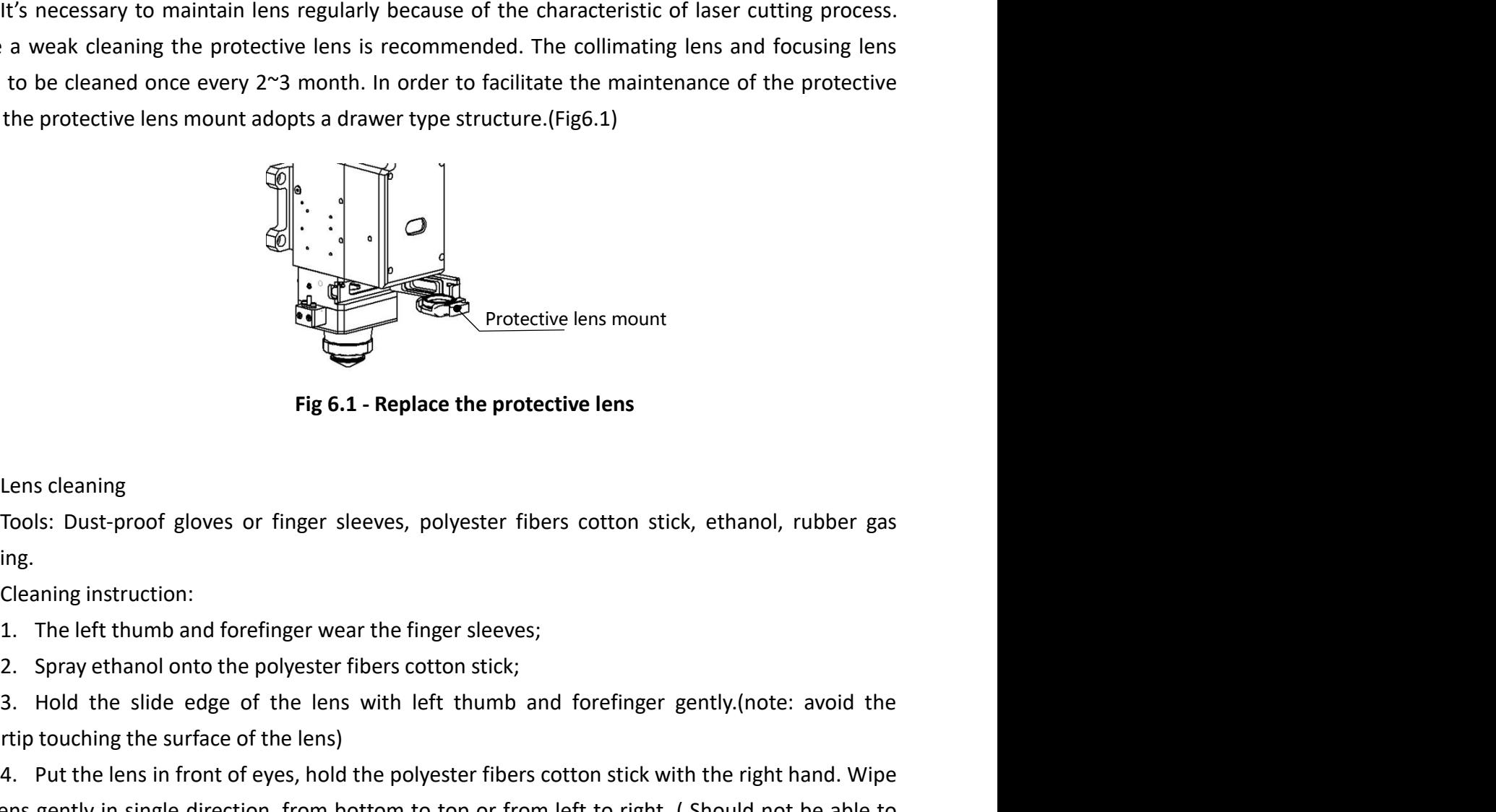

Fig 6.1 - Replace the protective lens

blowing.

fingertip touching the surface of the lens)<br>
4. Put the lens in front of eyes, hold the polyester fibers cotton stick with the right hand. Wipe<br>
the lens gently in single direction, from bottom to top or from left to righ 3. Hold the slide edge of the lens with left thumb and forefinger gently.(note: avoid the slide edge of the lens with left thumb and forefinger wear the finger sleeves;<br>2. Spray ethanol onto the polyester fibers cotton sti Fig. 6.1 - Replace the protective lens mount<br>
Fig. 6.1 - Replace the protective lens<br>
Lens cleaning<br>
Tools: Dust-proof gloves or finger sleeves, polyester fibers cotton stick, ethanol, rubber gas<br>
blowing.<br>
2. Cleaning ins Protective lens mount<br>
Fig. 6.1 - Replace the protective lens<br>
Lens cleaning<br>
Tools: Dust-proof gloves or finger sleeves, polyester fibers cotton stick, ethanol, rubber gas<br>
Ing.<br>
2. Spraye thand onto the polyester fibers **Example 18 Consumed Server Consumed Server Consumed Server Constant Constant Constant Constant Constant Consumer**<br>Tools: Dust-proof gloves or finger sleeves, polyester fibers cotton stick, ethanol, rubber gas<br>blowing.<br>
1. **Example 1.1** Fig 6.1 - Replace the protective lens<br>
Icons: Dust-proof gloves or finger sleeves, polyester fibers cotton stick, ethanol, rubber gas<br>
blowing.<br>
Cleaning instruction:<br>
1. The left thumb and forefinger wear th Fig 6.1 - Replace the protective lens<br>
Lens cleaning<br>
Tools: Dust-proof gloves or finger sleeves, polyester fibers cotton stick, ethanol, rubber gas<br>
blowing.<br>
Cleaning instruction:<br>
1. The left thumb and forefinger wear t Lens cleaning<br>Tools: Dust-proof gloves or finger sleeves, polyester fibers cotton stick, ethanol, rubber gas<br>blowing.<br>Cleaning instruction:<br>1. The left thumb and forefinger wear the finger sleeves;<br>2. Spray ethanol onto th blowing.<br>
1. The left thumb and forefinger wear the finger sleeves;<br>
1. The left thumb and forefinger wear the finger sleeves;<br>
2. Spray ethanol onto the polyester fibers cotton stick;<br>
3. Hold the slide edge of the lens w 1. The left thumb and forefinger wear the finger sleeves;<br>
2. Spraye thanol onto the polyester fibers cotton stick;<br>
3. Hold the slide edge of the lens with left thumb and forefinger gently.(note: avoid the<br>
7. Hold the s 2. Spray ethanol onto the polyester fibers cotton stick;<br>
3. Hold the slide edge of the lens with left thumb and forefinger gently, (note: avoid the<br>
fingertip touching the surface of the lens)<br>
4. Put the lens lin front o

- 
- 
- **EXAY TOOLS**<br>
BM111 SERIES 3KW Auto-Focusing Laser Cutting Heads User Manual<br>
6.2.1 Removal and Installation of Protective Lens<br>
 The protective lens is a fragile part and needs to be replaced after damage.<br>
 As shown in **SECUTE:**<br> **Removal and Installation of Protective Lens**<br>
• The protective lens is a fragile part and needs to be replaced after damage.<br>
• As shown in Figure 6.1, loosen two locking screws, hold the two sides of the drawe sleeves. **EXECUTE:**<br>
EMILI SERIES 3KW Auto-Focusing Laser Cutting Heads User Manual<br>
The protective lens is a fragile part and needs to be replaced after damage.<br>
• As shown in Figure 6.1, loosen two locking screws, hold the two si INTIMENT SERIES 3KW Auto-Focusing Laser Cutting Heads User Manual<br>
Install and Installation of Protective Lens<br>
In Eportective lens is a fragile part and needs to be replaced after damage.<br>
Install net such a fragile part **Put the pressure ring of the protective lens**<br> **Put the protective lens is a fragile part and needs to be replaced after damage.**<br> **Put the protective lens mount.**<br> **Put the protective lens mount and pull out the protecti** 
	- damaged.
	- mount.
	-
	- screws.

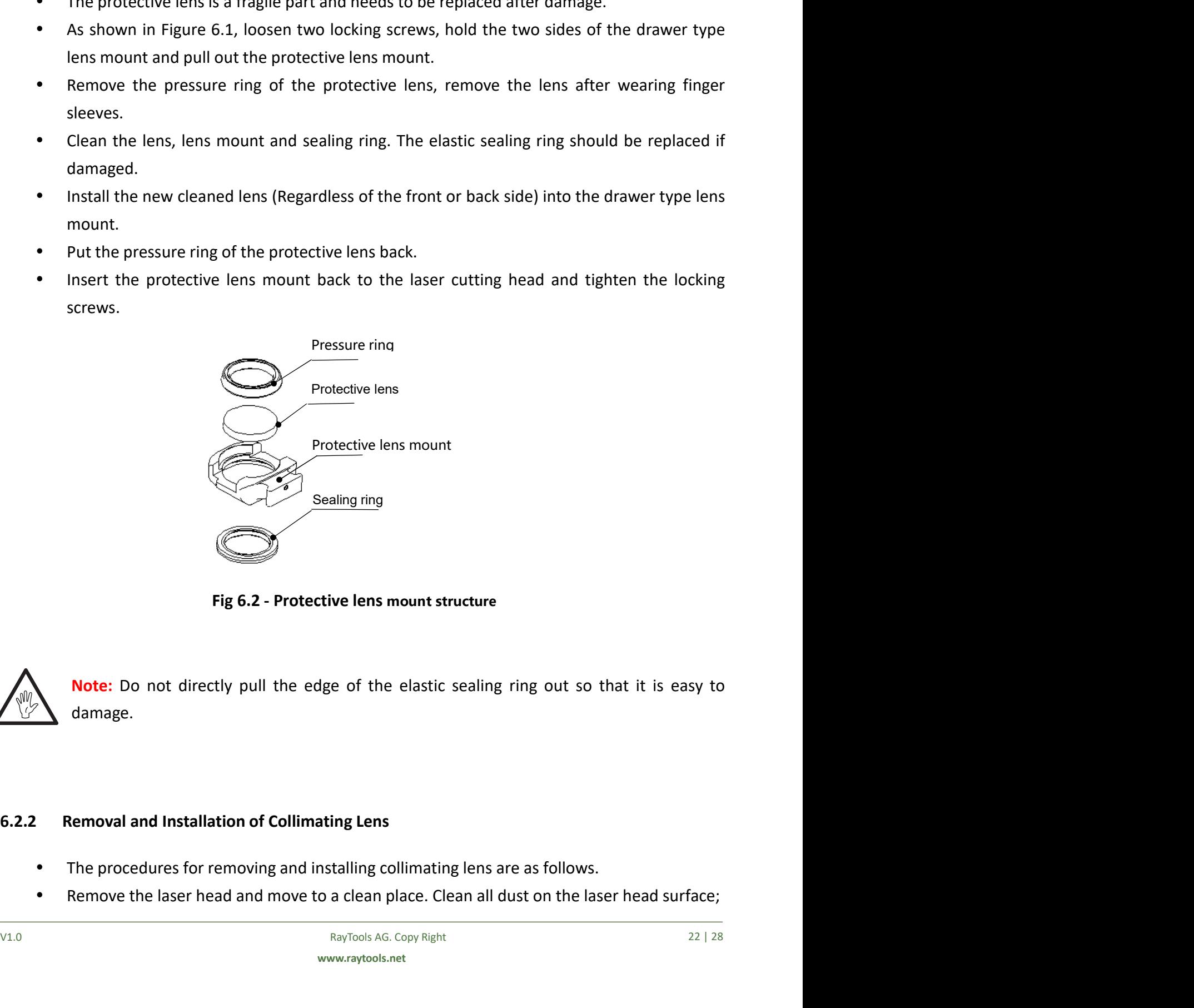

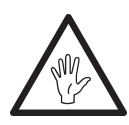

**Example 18 Since the Second Second Second Second Second Section**<br> **RayTools AG. Copy Right**<br> **Removal and Installation of Collimating Lens**<br> **CALCOPY RIGHT SECOND SECOND SECOND SECOND SECOND SECOND SECOND SECOND SECOND SE** damage.

- 
- 

- BM111 SERIES 3KW Auto-Focusing Laser Cutting Heads User Manual<br>spanner loosen the screws of collimating components(as<br>I the part(connected to collimating components) with Crepe<br>ling inside the laser head. Use a 3mm inner hexagon spanner loosen the screws of collimating Heads User Manual<br>
Use a 3mm inner hexagon spanner loosen the screws of collimating components( as<br>
shown in figure 6.3), and seal the part(connected to coll **SHOULS EXECTS AND THE PART ISSNOW AUTO-FOCUSING LIGHT COLLS**<br>Use a 3mm inner hexagon spanner loosen the screws of collimating components( as<br>shown in figure 6.3), and seal the part(connected to collimating components) wit **SPAPER TOOLS**<br>
BM111 SERIES 3KW Auto-Focusing Laser Cutting Heads User Manual<br>
• Use a 3mm inner hexagon spanner loosen the screws of collimating components( as<br>
shown in figure 6.3), and seal the part(connected to collim **COLS**<br>
EXECUTE: THE BRANCH IS SEN ANTIST SHOW Auto-Focusing Laser Cutting Heads User Manual<br>
1999 - Use a 3mm inner hexagon spanner loosen the screws of collimating components( as<br>
1999 - Paper to prevent dust from fallin TOOLS<br>
BM111 SERIES 3KW Auto-Focusing Laser Cutting Heads User Manual<br>
Use a 3mm inner hexagon spanner loosen the screws of collimating components( as<br>
shown in figure 6.3), and seal the part(connected to collimating compo **TIGHT SET ALL AT THE LOCK CONDUS**<br>
USE a 3mm inner hexagon spanner loosen the screws of collimating components( as<br>
shown in figure 6.3), and seal the part(connected to collimating components) with Crepe<br>
Paper to prevent **POOLS**<br>
BM111 SERIES 3KW Auto-Focusing laser Cutting Heads User M:<br>
Use a 3mm inner hexagon spanner loosen the screws of collimating component<br>
shown in figure 6.3), and seal the part(connected to collimating components)
- 
- 
- component.
- 
- 

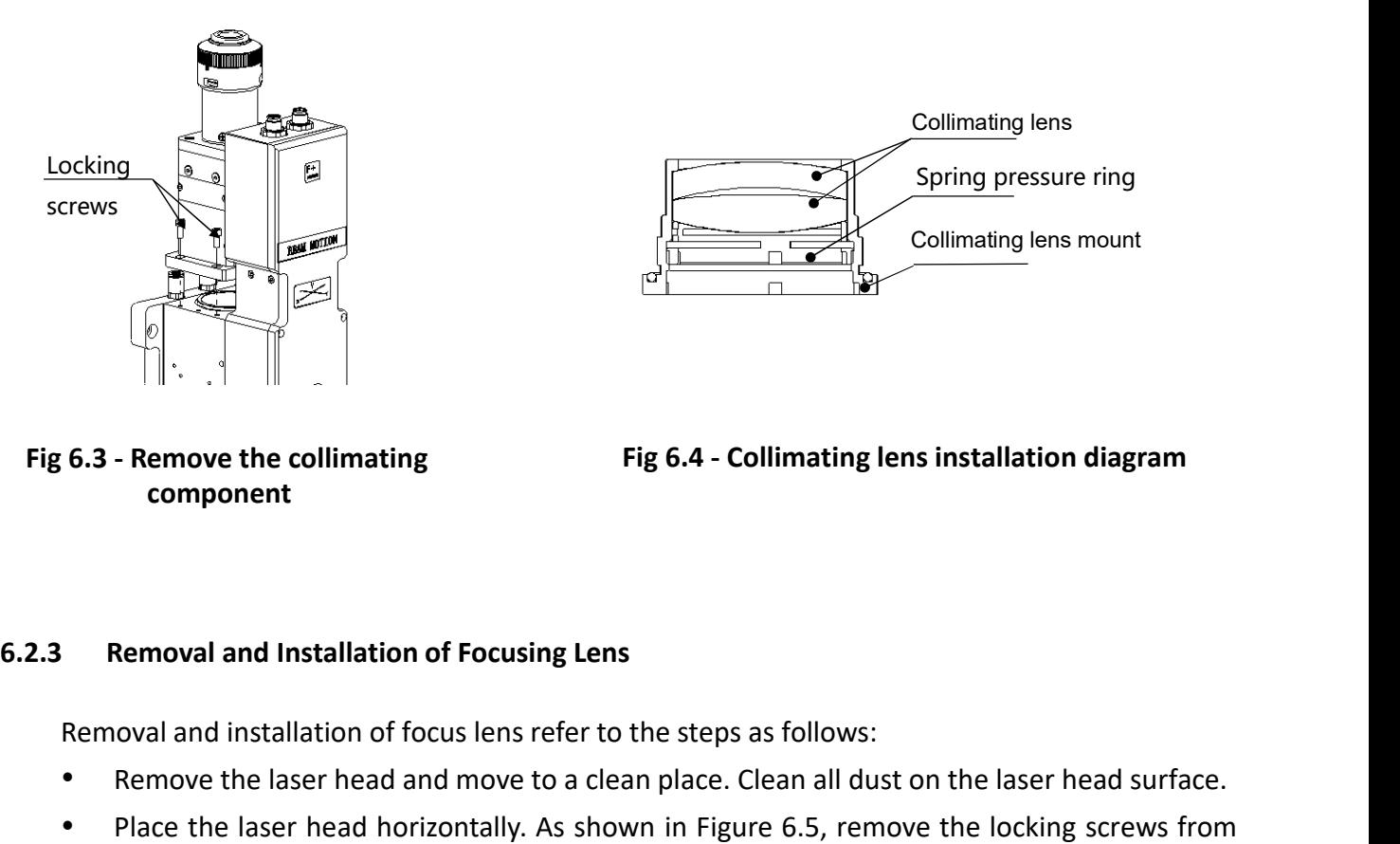

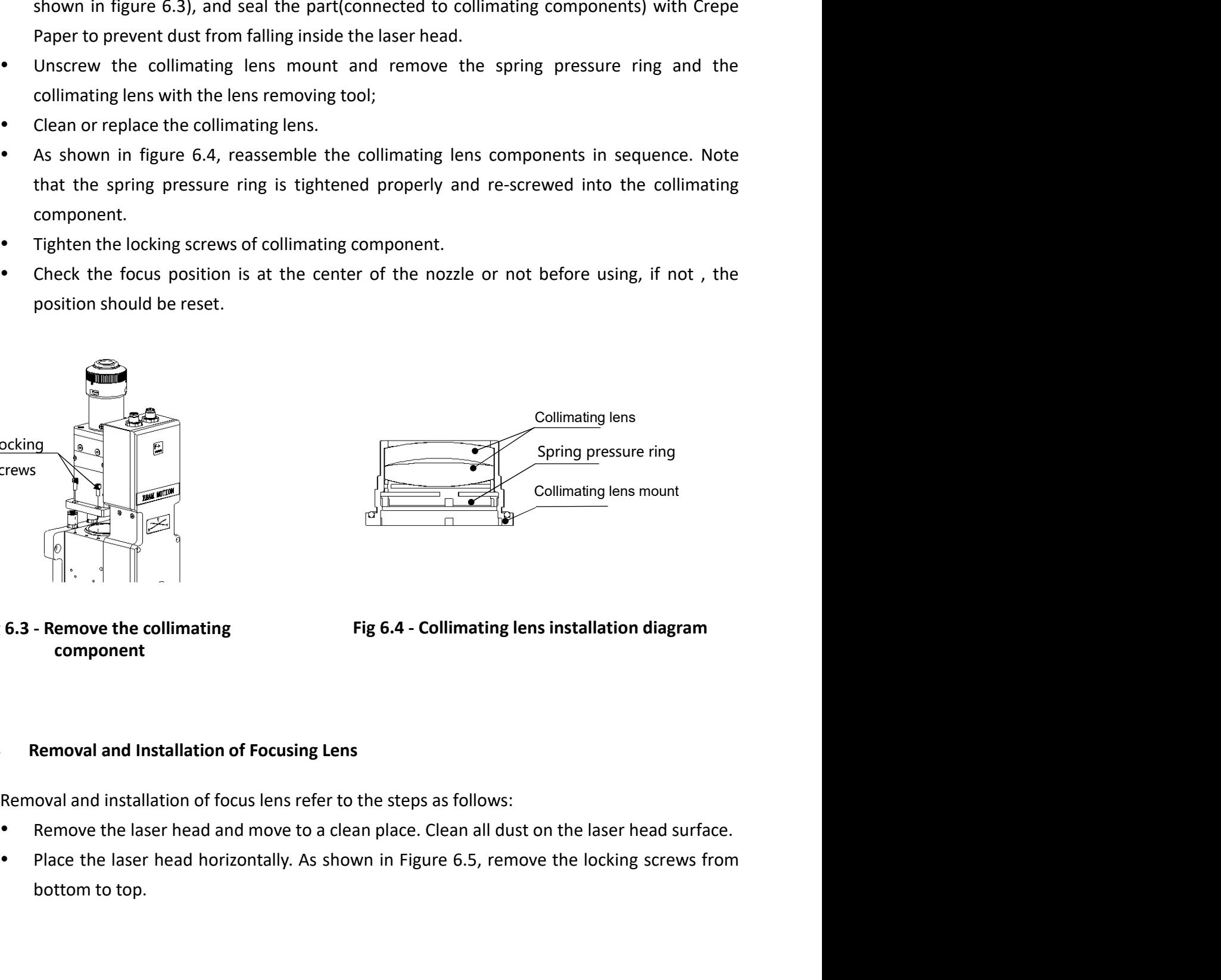

Fig 6.3 - Remove the collimating component

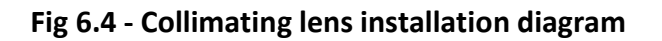

- 
- **6.2.3 Removal and Installation of Focusing Lens**<br>
Removal and installation of focus lens refer to the steps as follows:<br>
 Remove the laser head and move to a clean place. Clean all dust on the laser head surface.<br>
 Pla Fig 6.4 - Collimating lens installation<br>
Fig 6.4 - Collimating lens installation<br>
Remove the collimating Fig 6.4 - Collimating lens installation<br>
Remove I and Installation of Focusing Lens<br>
New I and installation of focus

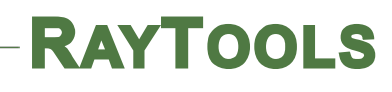

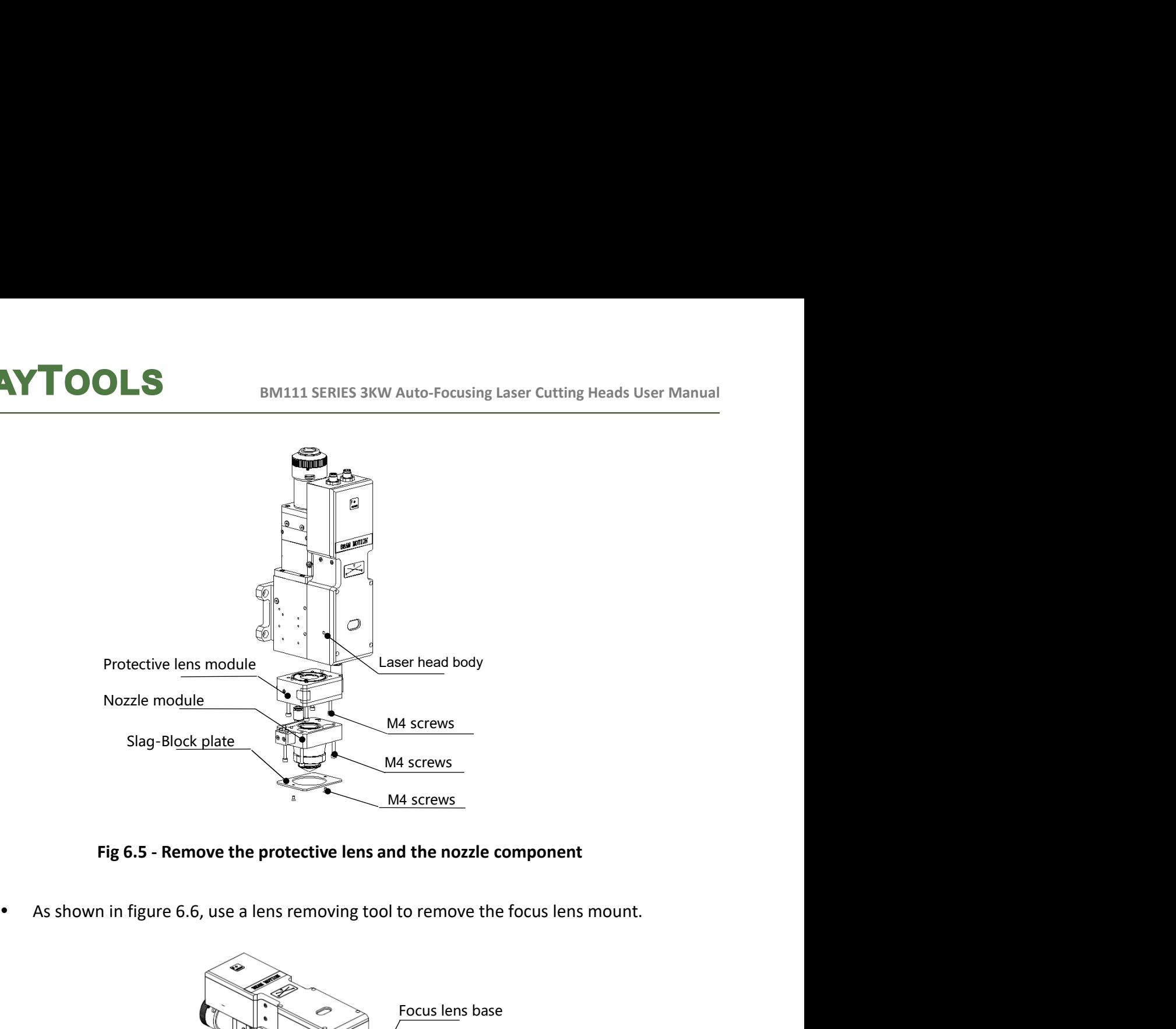

Fig 6.5 - Remove the protective lens and the nozzle component

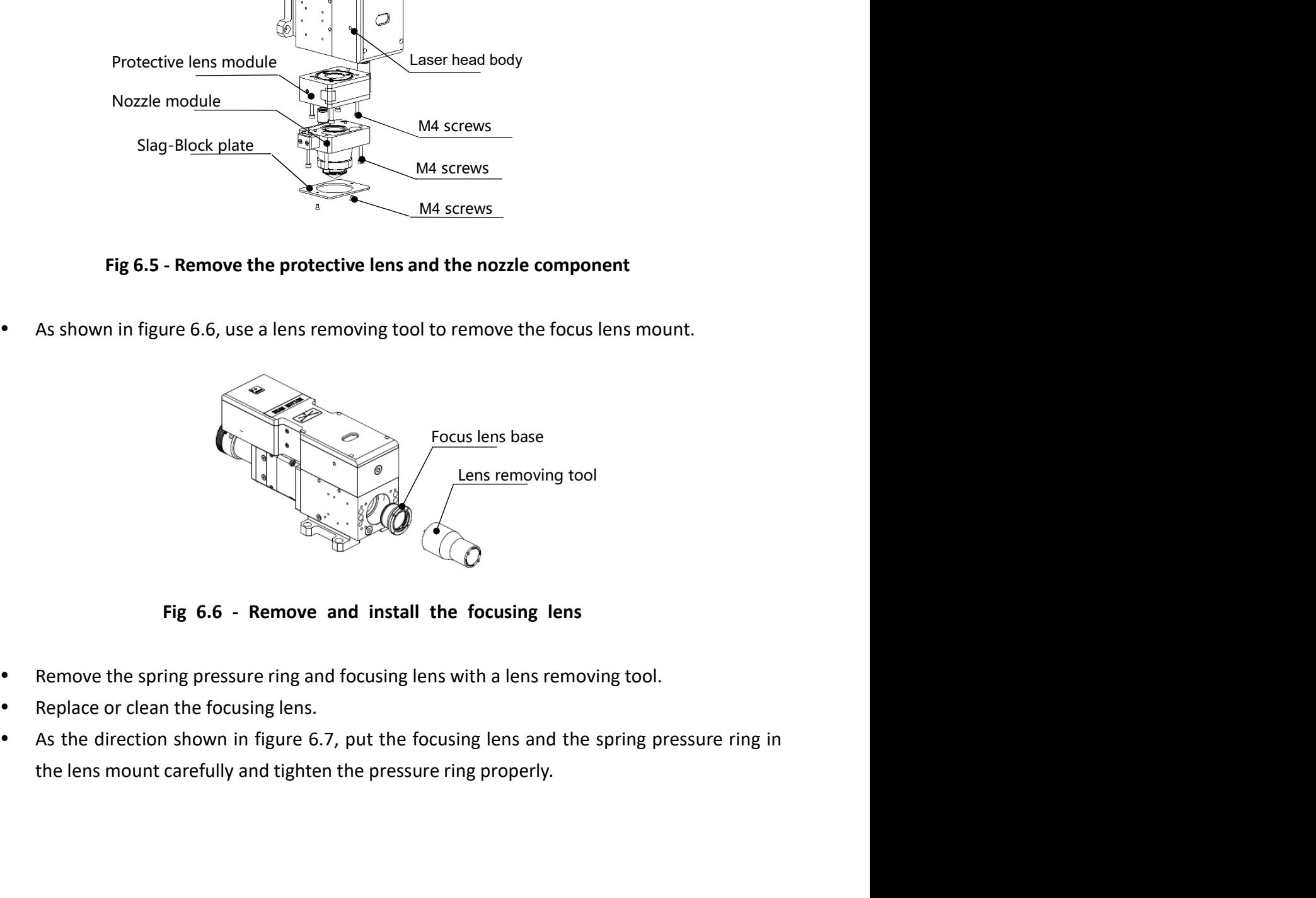

Fig 6.6 - Remove and install the focusing lens

- 
- 
- Fig 6.6 Remove and install the focusing lens<br>
 Remove the spring pressure ring and focusing lens with a lens removing tool.<br>
 As the direction shown in figure 6.7, put the focusing lens and the spring pressure ring in<br>

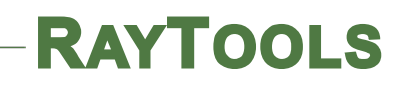

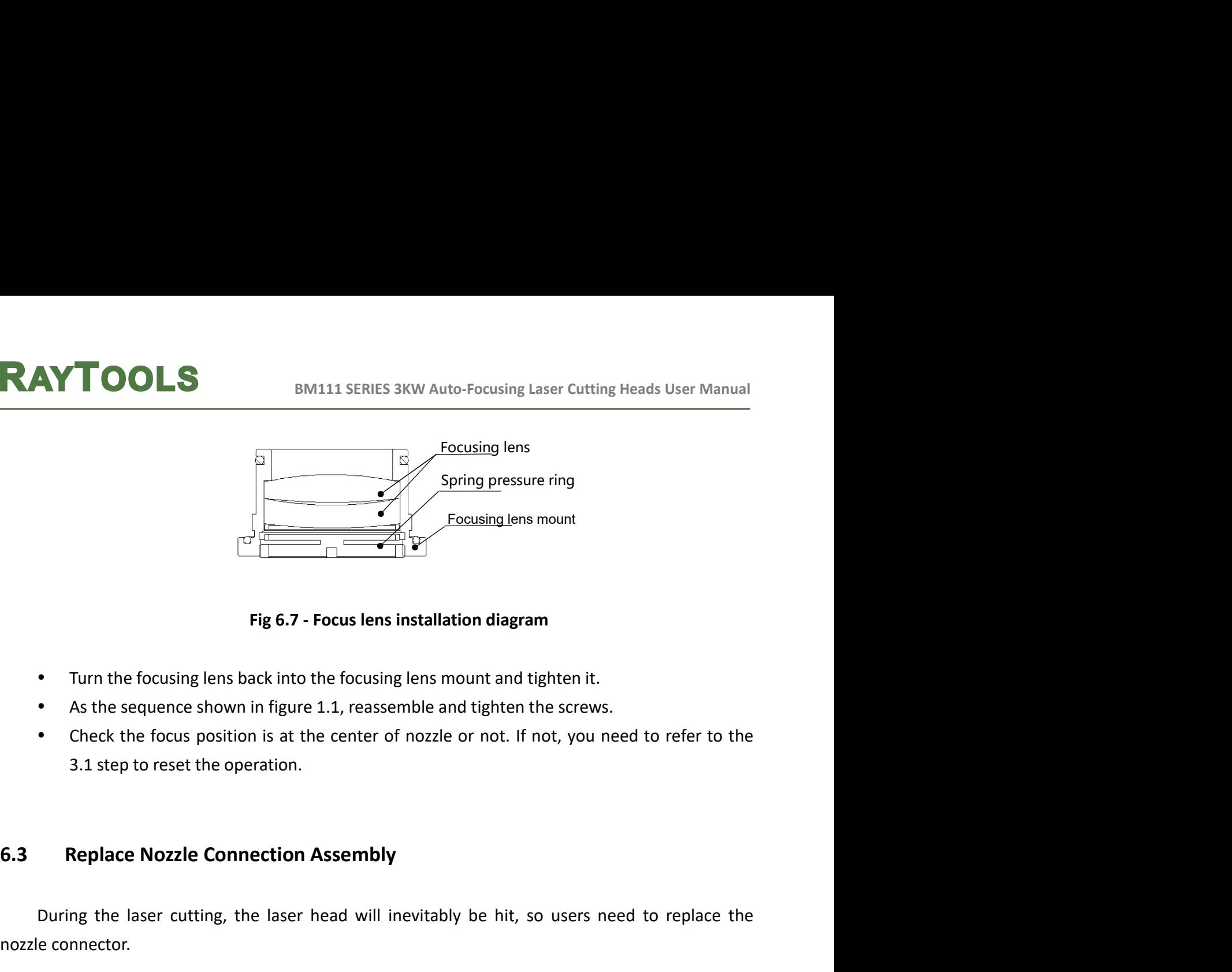

Fig 6.7 - Focus lens installation diagram

- 
- 
- **Example 19**<br>
Fig 6.7 Focus lens installation diagram<br>
1. Turn the focusing lens hack into the focusing lens mount and tighten it.<br>
As the sequence shown in figure 1.1, reassemble and tighten the screws.<br>
1. Check the f • Turn the focusing lens back into the focusing lens mount and tighten it.<br>
• As the sequence shown in figure 1.1, reassemble and tighten the screws.<br>
• Check the focus position is at the center of nozzle or not. If not, • Check the focus position is at the center of nozzle or not. If not, you need to refer to the<br>
3.1 step to reset the operation.<br> **Replace Nozzle Connection Assembly**<br>
During the laser cutting, the laser head will inevita

Fig 6.7 - Focus lens installation diagram<br>
• Turn the focusing lens back into the focusing lens mount and tigh<br>
• As the sequence shown in figure 1.1, reassemble and tighten the<br>
• Check the focus position is at the center Fig 6.7 - Focus lens installation diagram<br>
• Turn the focusing lens back into the focusing lens mount and tighten it.<br>
• As the sequence shown in figure 1.1, reassemble and tighten the screws.<br>
• Check the focus position i

- 
- 
- Replace Nozzle Connection Assembly<br>
During the laser cutting, the laser head will inevitably be hit, so users need to replace the<br>
Le connector.<br> **Conservent in the pressure sleeve.**<br>
 Unscrew the nozzle.<br>
 Hand pressing
- 

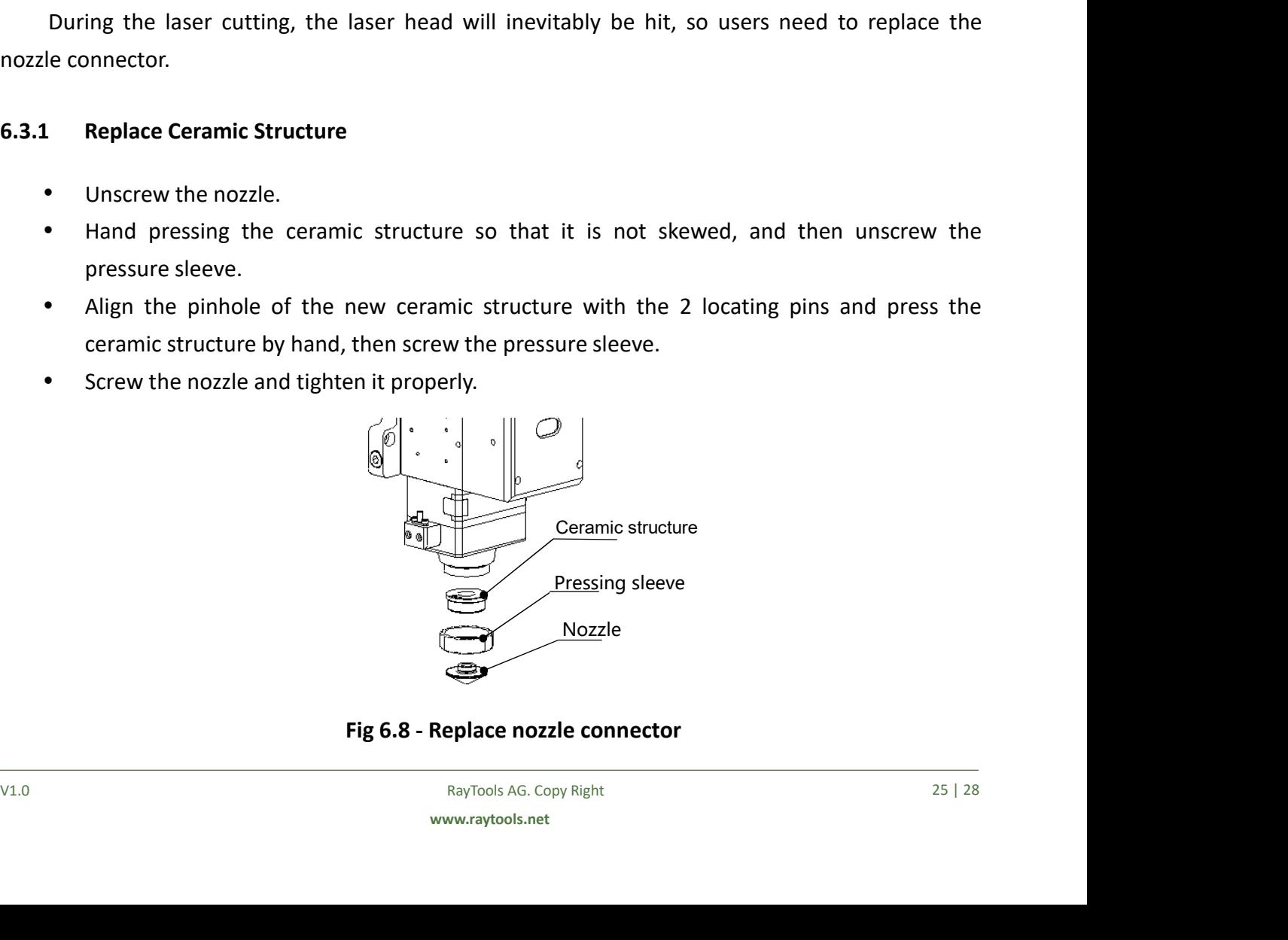

Fig 6.8 - Replace nozzle connector

- 
- 
- BM111 SERIES 3KW Auto-Focusing Laser Cutting He<br>
6.3.2 Replace Nozzle<br>
 Screw the nozzle;<br>
 Replace the new nozzle and re-tighten it properly.<br>
 Once the nozzle or ceramic structure has to be replaced, it must be SCREE ANDING THE NOISE AND THE NOISE REPLACE REPLACE AND REPLACE ASSEMBLY A SCREW APPLACE:<br>
Screw the nozzle and re-tighten it properly.<br>
Screw the nozzle or ceramic structure has to be replaced, it must be re-capacitance calibration. **EXAMPOOLS**<br>
EM111 SERIES 3KW Auto-Focusing Laser Cutting Heads User<br>
6.3.2 Replace Nozzle<br>
• Screw the nozzle<br>
• Replace the new nozzle and re-tighten it properly.<br>
• Once the nozzle or ceramic structure has to be replace **EXAYTOOLS**<br>
BM111 SERIES 3KW Auto-Focusing Laser Cutting<br>
6.3.2 Replace Nozzle<br>
• Screw the nozzle<br>
• Replace the new nozzle and re-tighten it properly.<br>
• Once the nozzle or ceramic structure has to be replaced, it must

ETC-F100 may generate the following alarm information:<br>
Since the nozzle;<br>
Peplace the new nozzle and re-tighten it properly.<br>
Peplace the new nozzle or ceramic structure has to be replaced, it must be re-capacitance<br>
cali 1.<br>
1. Replace Nozzle<br>
1. Replace the new nozzle and re-tighten it properly.<br>
1. Once the nozzle or ceramic structure has to be replaced, it must be re-capacita<br>
1. Once the nozzle or ceramic structure has to be replaced, • Screw the nozzle;<br>• Replace the new nozzle and re-tighten it properly.<br>• Once the nozzle or ceramic structure has to be replaced, it must be re-capacitance<br>calibration.<br><br>**FTC-F100**<br>**Alarm information**<br>**FTC-F100** may gen • Screw the nozzle,<br>• Replace the new nozzle and re-tighten it properly.<br>• Once the nozzle or ceramic structure has to be replaced, it must be re-capacitance<br>calibration.<br>6.4 Fault Analysis of ETC\_F100<br>6.4.1 Alarm Informat

- 
- 
- 
- Repare then new nozzle and re-typiten it properly.<br>
 Conce the nozzle or ceramic structure has to be replaced, it must be re-capacitance<br>
calibration.<br>
 Conce the nozzle or ceramic structure has to be replaced, it must **ault Analysis of ETC\_F100**<br> **C-F100** may generate the following alarm information:<br> **Upper and lower limit alarm**<br>
is alarm is generated when the system detects a sensor signal of the Z-axis upper limit or<br>
imit. If not m **ault Analysis of ETC\_F100**<br> **C-F100** may generate the following alarm information:<br> **Upper and lower limit alarm**<br>
is alarm is generated when the system detects a sensor signal of the Z-axis upper limit or<br>
imit. If not m Alarm Information<br>
C-F100 may generate the following alarm information:<br>
Upper and lower limit alarm<br>
is alarm is generated when the system detects a sensor signal of the Z-axis upper limit or<br>
imit. If not meet the requir ETC-F100 may generate the following alarm information:<br> **2. Upper and lower limit alarm**<br>
This alarm is generated when the system detects a sensor signal of the Z-axis<br>
r limit. If not meet the requirements, please reset **1. Upper and lower limit alarm**<br>
This alarm is generated when the system detects a sensor signal of the Z-axis upper limit or<br>
Irint. If not meet the requirements, please reset the sensor position. If this alarm is alway This alarm is generated when the system detects a sensor signal of the Z-axis upper limit or<br>
I ower limit. If not meet the requirements, please reset the sensor position. If this alarm is always<br>
displayed, check:<br>
• Limi returning ", It can be solved by the following methods:<br>
"The following the following method to the FTC-F100;<br>
"Limit signal is not connected to the ETC-F100;<br>
"Limit sensor is obscured by unknown objects;<br>
"Limit sensor i <ul>\n<li>\n Limit the sensor is obscured by unknown objects;\n </li>\n<li>\n Limit sensor installed improperly (this possibility is extremely small);\n </li>\n<li>\n The limit signal is distributed. At this time, the corresponding limit signal may flicker in the function test, especially after the motor is enabled. The ETC-F100 and the 24VDC limit signal can be independently powered A power filter is needed for the 220V AC of the Servo driver, and to ensure that the ground wire grounding well.\n </li>\n<li>\n "Zero returning" Alam\n After the system is powered off and restated, the controller needs to go back to zero to a\n ablish a reference coordinate system. If there is no back to zero, the panel will prompt " Zero\n this a reference coordinate system. If there is no back to zero, the panel will prompt "Zero\n or letter "Yes" and save it in function test, especially after the motor is enabled. The ETC-F100 and the 24VDC limit<br>can be independently powered A power filter is needed for the 220V AC of the Servo<br>and to ensure that the ground wire grounding well.<br>

2. "Zero returning" Alarm<br>
After the system is powered off and restarted, the controller needs to go back to zero to<br>
destablish a reference coordinate system. If there is no back to zero, the panel will prompt " Zero<br>
re can be independently powered A power filter is needed for the 220V AC of the Servo driver,<br>and to ensure that the ground wire grounding well.<br>2. "Zero returning" Alarm<br>After the system is powered off and restarted, the co

- 
- 
- 

- 
- 

EMILIST SERVIES 3KW Auto-Focusing Laser Cutting Heads User Manual<br>
2) The location of dial overtravel.<br>
2) Whether the location of dial overtravel.<br>
2) Whether the location of dial overtravel.<br>
4. "Servo Alarm"<br>
2) Under n **4. "Servo Alarm"**<br>
1. 2-axis travel setting is appropriate;<br>
1. 2-axis travel setting is appropriate;<br>
2. Whether the location of dial overtravel.<br>
1. "Servo Alarm"<br>
1. Under normal circumstances, when the drive alarm, " EXANTOOLS<br>
EM111 SERIES 3KW Auto-Focusing Laser Cutting Heads User Manual<br>
1) Z-axis travel setting is appropriate;<br>
2) Whether the location of dial overtravel.<br>
4. "Servo Alarm"<br>
Under normal circumstances, when the drive **THERE SERVIGHT SERVIGHT SERVIGHT SERVIGHT SERVIGHT SERVIGHT SERVIGHT SERVIGHT SERVIGHT SERVIGHT SERVO AIGHT SERVO AIGHT SERVO AIGHT SERVO AIGHT SERVO AIGHT SERVO AIGHT SERVO AIGHT SERVO AIGHT SERVO AIGHT SERVO AIGHT SERVO** EXECTED BINITITY SERIES 3RW Auto-Focusing Laser Lutting Heads User Ma<br>
19. January occurs, please note:<br>
1) Z-axis travel setting is appropriate;<br>
2) Whether the location of dial overtravel.<br>
4. "Servo Alarm"<br>
Under normal 1."Servo Calibration" process terminated abnormally 2) Whether the location of dial overtravel.<br>
4. "Servo Alarm"<br>
Under normal circumstances, when the drive alarm, "Servo Alarm" will be displated<br>
100. If the drive is normal, and the ETC-F100 displays the "Servo Alarm", it espectively the dial is in the dial is in the upper limit<br>
The dial position and the UC-F100 displays the "Servo Alarm", it may be caused by<br>
T-100. If the drive is normal, and the ETC-F100 displays the "Servo Alarm", it m 2) contribution in technology means the upper limit of the strong and the position in the upper limit of the upper limit of the upper limit of the upper limit of the upper limit of the upper limit of the upper limit of the

- 
- 

performed. The dial position near the upper limit (about 1mm), this error occurs when servo calibration is<br>
Servo Calibration <sup>7</sup> process terminated abnormally<br>
1) dial in the upper limit<br>
1) dial in the upper limit position, this er **Exercise move the dial to the middle of the stroke movements**<br>
• Servo Calibration <sup>*n*</sup> process terminated abnormally<br>
1) dial in the upper limit<br>
1) dial in the upper limit<br>
1) dial in the upper limit<br>
1) dial in the up **External interference.**<br> **External interference.**<br> **External interference.**<br> **External interference.**<br> **EXERCO Calibration**  $\overline{a}$  **process terminated abnormally**<br>
1) dial in the upper limit<br>
When the dial is in the upp

2. The screen is abnormally and the screen is abnormally<br>
2. The screen interprefilm it when the dial is in the upper limit<br>
2. The screen is abnormal displayed<br>
2. The screen is abnormal displayed<br>
2. The screen is abnorm Common Problems Analysis<br>
1. "Servo Calibration" process terminated abnormally<br>
1) dial in the upper limit<br>
1) dial in the upper limit<br>
1) dial in the upper limit<br>
1) dial position near the upper limit<br>
1) dial position ne **1. "Servo Calibration"** process terminated abnormally<br>
1) dial in the upper limit<br>
1) dial in the upper limit<br>
1) when the dial is in the upper limit position, this error occurs when servo calibration is<br>
performed.<br>
2) d 1) dial in the upper limit<br>1) dial in the upper limit position, this error occurs when servo calibr<br>12. When the dial is in the upper limit<br>12. dial position near the upper limit<br>12. dial position near the upper limit<br>12. When the dial is in the upper limit position, this error occurs when servo calibration is<br>
2) dial position near the upper limit<br>
The dial position near the upper limit<br>
The dial position near the upper limit<br>
In this cond performed.<br>
2) dial position near the upper limit<br>
2) dial position near the upper limit<br>
2) The dial position, please move the dial to the middle of the stroke (more than 1<br>
1<br>
1<br>
1<br> **2. The screen is abnormal displayed**<br>

The external interference may cause the screen to display abnormally, please reboot the<br>
ETC-F100 when this abnormality occurs.<br>
3. Z-axis coordinate offset<br>
Under the static state, the Z axis coordinate keeps changing slo 2. dial position near the upper limit<br>
The dial position near the upper limit (about 1mm), this error will occur in servo calibration<br>
In this condition, please move the dial to the middle of the stroke (more than 1mm), an The dial position near the upper limit (about 1mm), this error will occur in servo calibration.<br>In this condition, please move the dial to the middle of the stroke (more than 1mm), and then<br>the servo calibration.<br>2. The sc In this condition, please move the dial to the middle of the stroke (more than 1mm), and then<br>take the servo calibration.<br>
2. The screen is abnormal displayed<br>
TFC-F100 when this abnormality occurs.<br>
3. Z-axis coordinate **2. The screen is abnormal displayed**<br> **Corresponding input portfollow and observe whether the corresponding input ETC-F100 when this abnormality occurs.**<br> **3. Z-axis coordinate offset**<br> **Corresponding input ported in the 2. The screen is abnormal displayed**<br> **The external interference may cause the screen to display abnormally, please reboot the**<br> **F100 when this abnormality occurs.**<br> **3. Z-axis coordinate offset**<br> **Under the static stat** 

BM111 SERIES 3KW Auto-Focusing Laser Cutting Heads User Manual<br>I, then the board is normal;<br>can be directly connected to the corresponding input port, if<br>then the board is normal. **EXAYTOOLS**<br>
BM111 SERIES 3KW Auto-Focusing Laser Cutting Heads User Manual<br>
if the corresponding number is inverted, then the board is normal;<br>
For low effective input signal, OV can be directly connected to the correspon

EMANT COLS<br>
BM111 SERIES 3KW Auto-Focusing Laser Cutting Heads User Manual<br>
For low effective input signal, OV can be directly connected to the corresponding input port, if<br>
orresponding number is inverted, then the board **EXAYTOOLS**<br>
BM111 SERIES 3KW Auto-Focusing Laser Cutting Heads User Manual<br>
if the corresponding number is inverted, then the board is normal;<br>
For low effective input signal, OV can be directly connected to the correspon **After ensure the board is normal** corresponding number is inverted, then the board is normal;<br>For low effective input signal, OV can be directly connected to the corresponding input port, if<br>orresponding number is inverte **SEANTOOLS**<br>
SERVIET TOOLS ENTIMATE S SKW Auto-Focusing Laser Cutting Heads User Manual<br>
For low effective input signal, OV can be directly connected to the corresponding input port, if<br>
the corresponding number is inverte **EXAYTOOLS**<br>
BM111 SERIES 3KW Auto-Focusing Laser Cutting Heads User Manual<br>
if the corresponding number is inverted, then the board is normal;<br>
For low effective input signal, OV can be directly connected to the correspon **IF TOOLS**<br>
Interaction of the number is inverted, then the board is normal;<br>
For low effective input signal, OV can be directly connected to the corresponding input port, if<br>
orresponding number is inverted, then the boar